Reference Manual

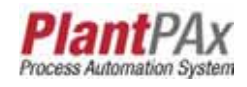

# **Rockwell Automation Library of Process Objects: E300 Overload Relay (EtherNet/IP) (P\_E300Ovld)**

Version 3.1

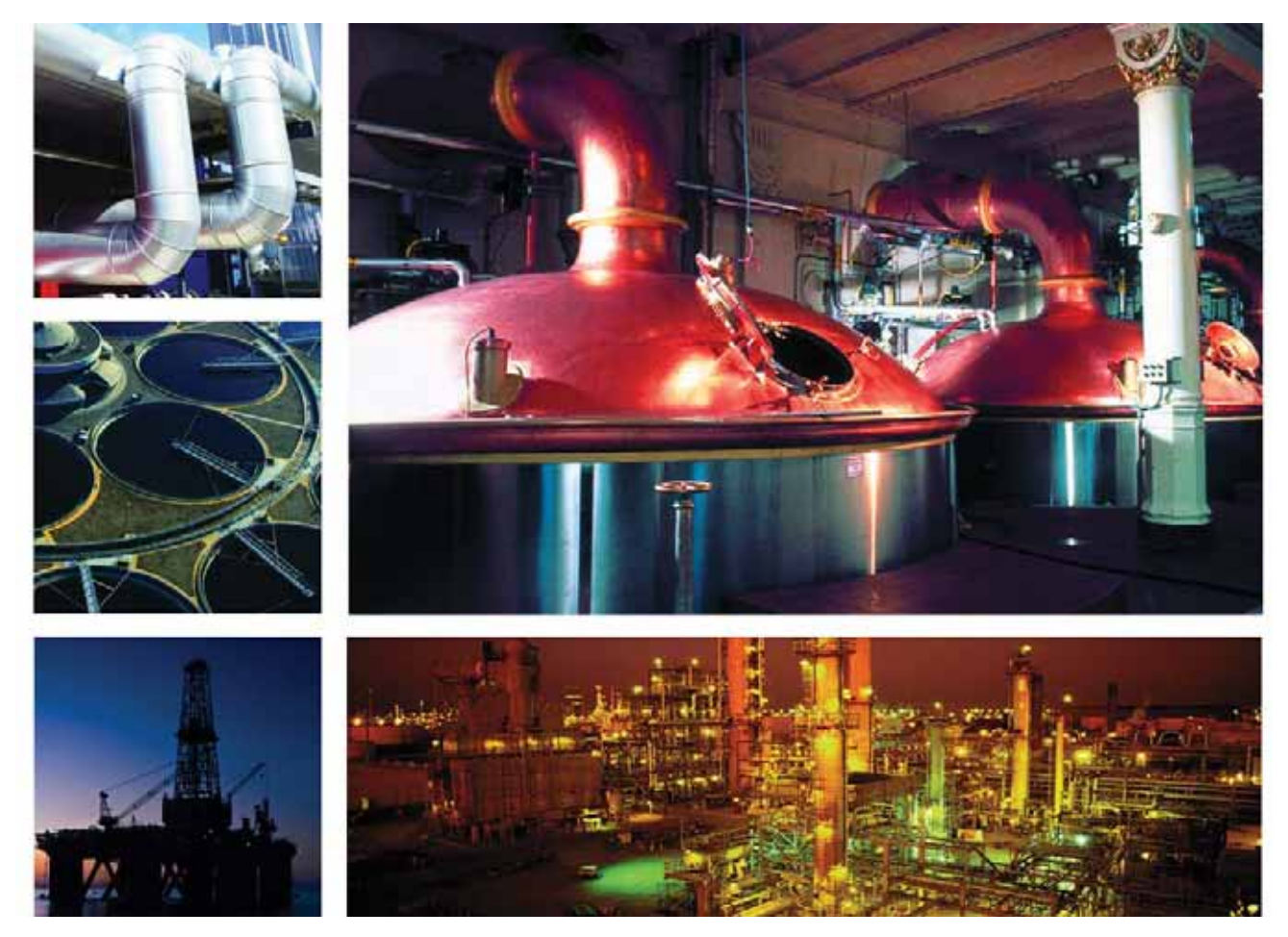

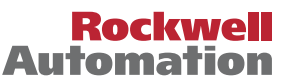

**49 Allen-Bradley · Rockwell Software** 

# **Important User Information**

Read this document and the documents listed in the additional resources section about installation, configuration, and operation of this equipment before you install, configure, operate, or maintain this product. Users are required to familiarize themselves with installation and wiring instructions in addition to requirements of all applicable codes, laws, and standards.

Activities including installation, adjustments, putting into service, use, assembly, disassembly, and maintenance are required to be carried out by suitably trained personnel in accordance with applicable code of practice.

If this equipment is used in a manner not specified by the manufacturer, the protection provided by the equipment may be impaired.

In no event will Rockwell Automation, Inc. be responsible or liable for indirect or consequential damages resulting from the use or application of this equipment.

The examples and diagrams in this manual are included solely for illustrative purposes. Because of the many variables and requirements associated with any particular installation, Rockwell Automation, Inc. cannot assume responsibility or liability for actual use based on the examples and diagrams.

No patent liability is assumed by Rockwell Automation, Inc. with respect to use of information, circuits, equipment, or software described in this manual.

Reproduction of the contents of this manual, in whole or in part, without written permission of Rockwell Automation, Inc., is prohibited.

Throughout this manual, when necessary, we use notes to make you aware of safety considerations.

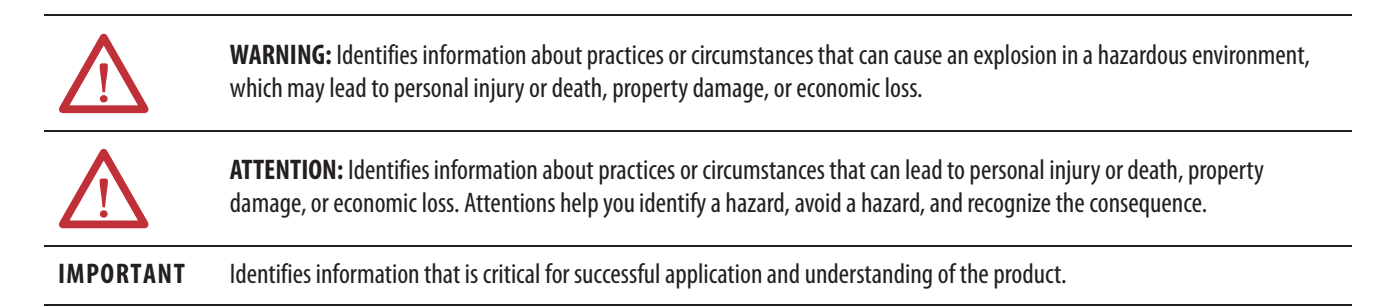

Labels may also be on or inside the equipment to provide specific precautions.

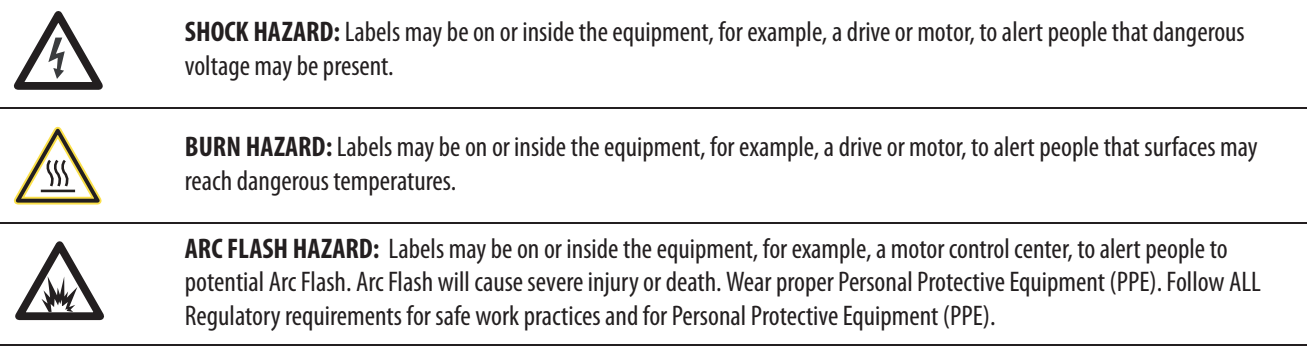

Allen-Bradley, Rockwell Software, Rockwell Automation, RSLogix, Logix5000, FactoryTalk, PlantPAx, ControlLogix, DeviceLogix, E1 Plus, E3, E3 Plus, and E300 are trademarks of Rockwell Automation, Inc.

Trademarks not belonging to Rockwell Automation are property of their respective companies.

# *Table of Contents*

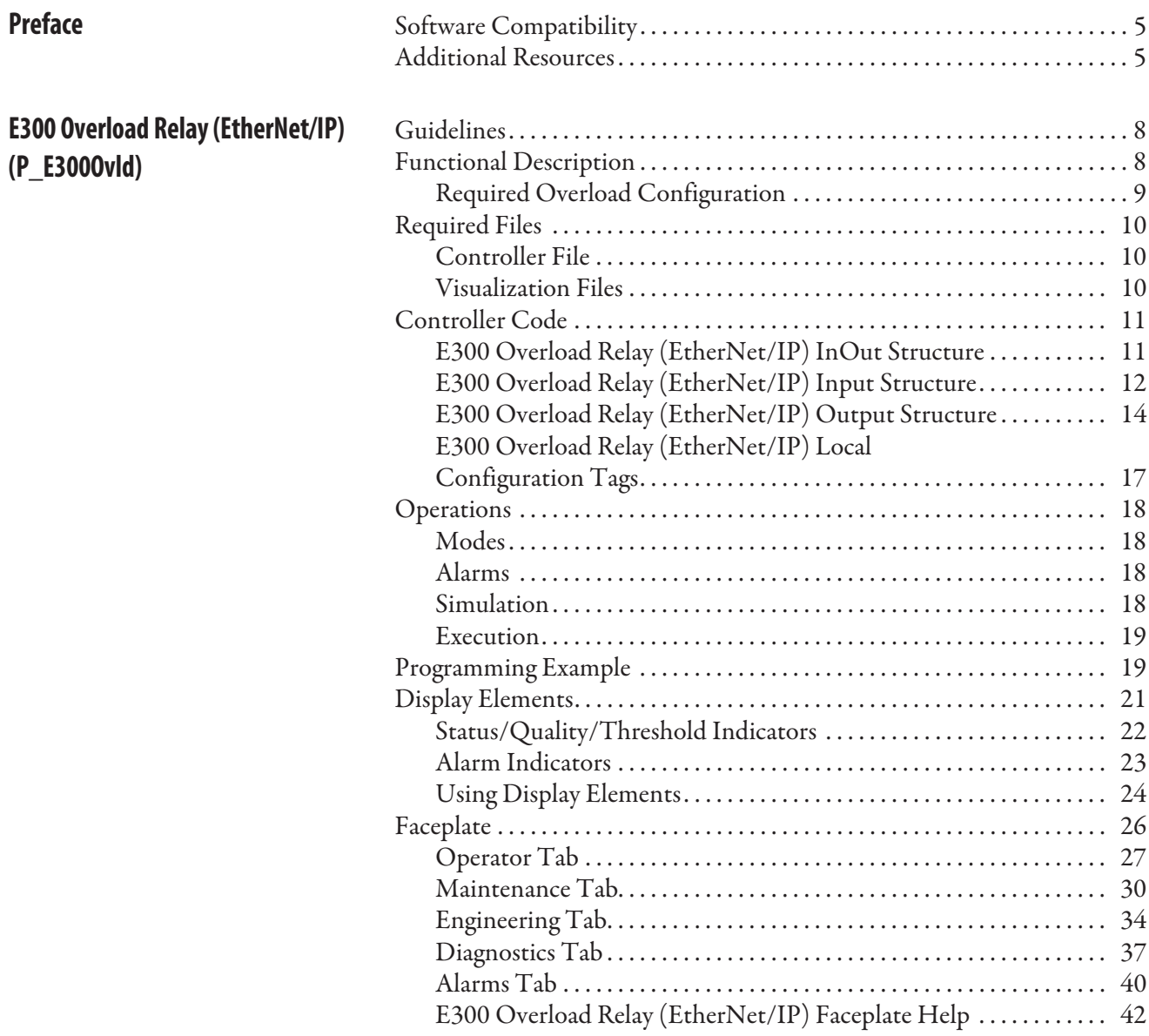

**(P\_E300Ovld)**

**Table of Contents**

# **Notes:**

This document is complete for version 3.1 of the Rockwell Automation Library of Process Objects.

**Software Compatibility** For the latest compatible software information and to download the Rockwell Automation Library of Process Objects, see the Product Compatibility and Download Center at http://www.rockwellautomation.com/rockwellautomation/support/pcdc.page.

> For general library considerations, see Rockwell Automation Library of Process Objects, publication PROCES-RM002.

**Additional Resources** These documents contain additional information concerning related products from Rockwell Automation.

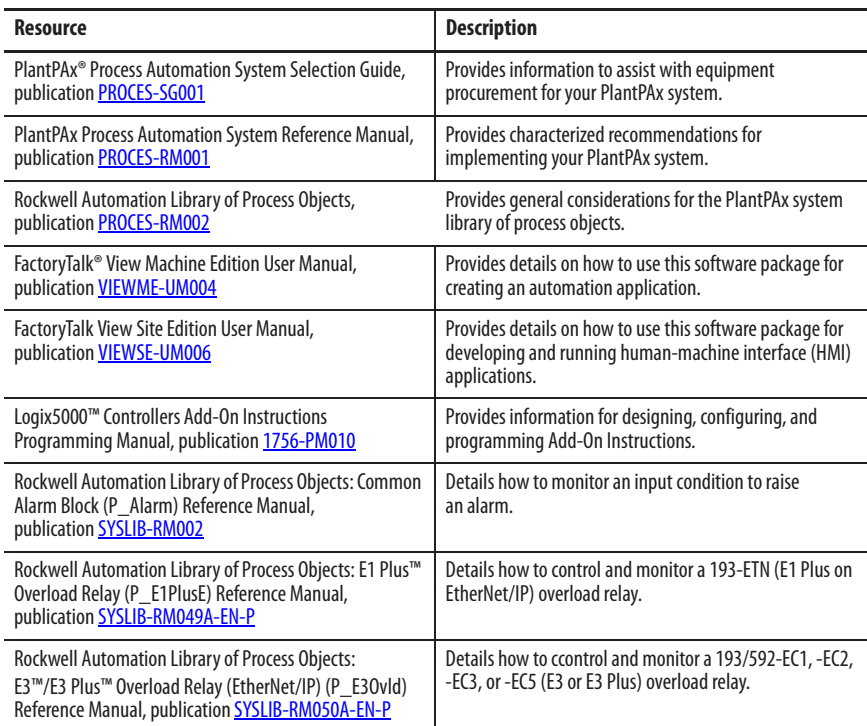

You can view or download publications at

http:/www.rockwellautomation.com/literature/. To order paper copies of technical documentation, contact your local Allen-Bradley distributor or Rockwell Automation sales representative.

**Preface**

# **Notes:**

# **E300 Overload Relay (EtherNet/IP) (P\_E300Ovld)**

The P\_E300Ovld (E300 Overload Relay) Add-On Instruction controls and monitors a 193-ECM-ETR (E300™ on EtherNet/IP) overload relay.

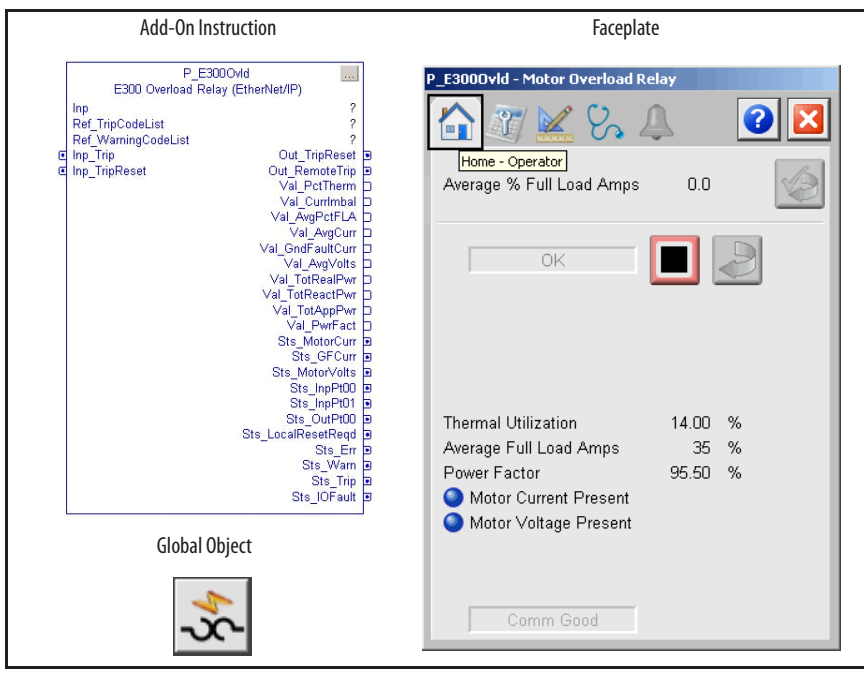

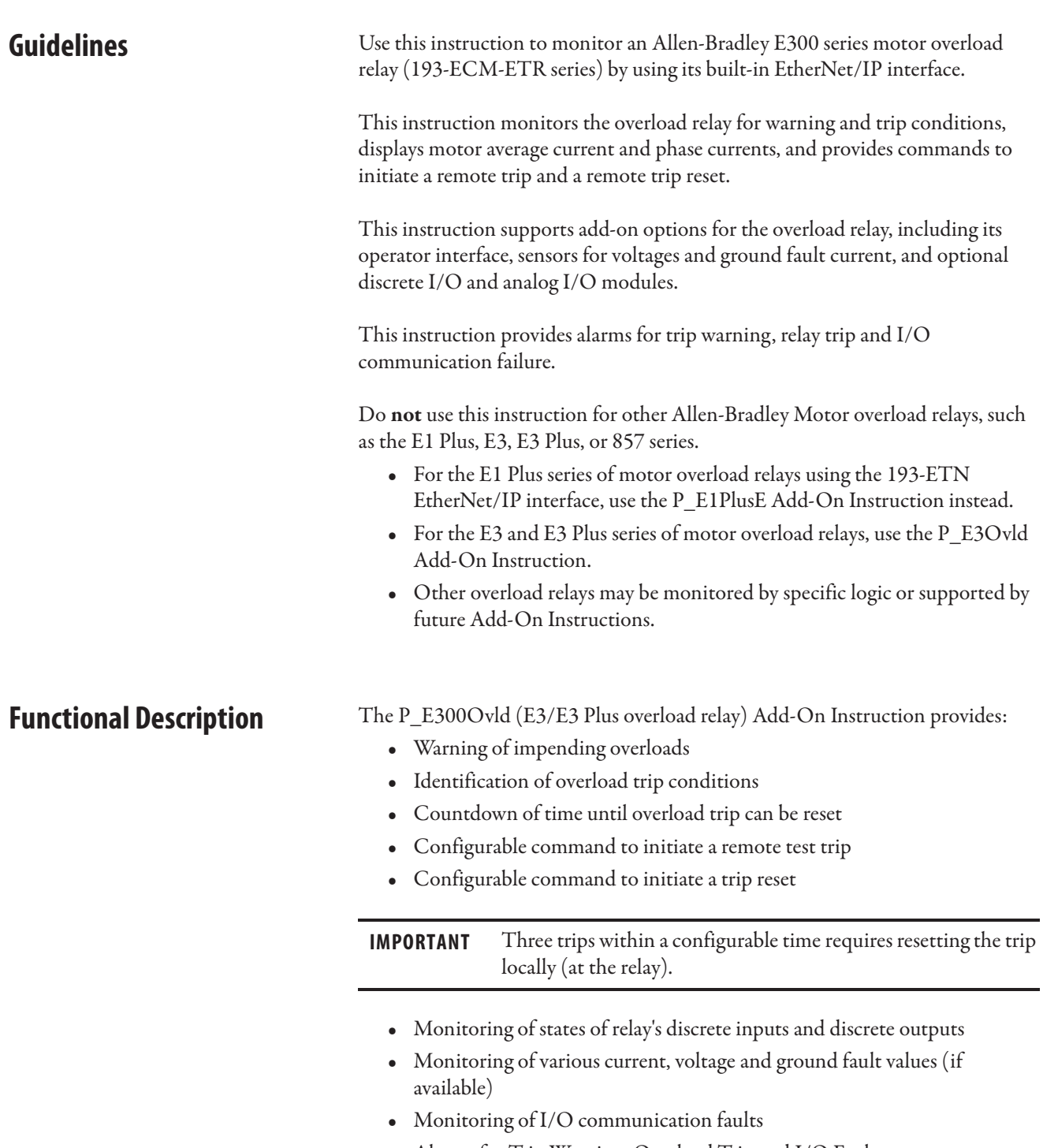

**•** Alarms for Trip Warning, Overload Trip and I/O Fault **•** Supports HMI 'breadcrumbs' for Alarm Inhibited, Bad Configuration,

and Not Ready

# **Required Overload Configuration**

Be certain to set up the E300 Datalinks as follows.

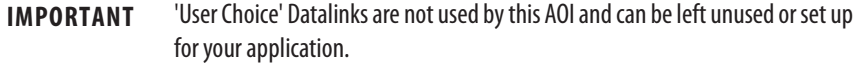

- **•** Input Assembly:
	- **–** Drive Status (standard)
	- **–** Feedback (standard)
	- **–** Datalinks:
		- 1. Time to Reset (Par 3)
		- 2. Time to Start (Par 31)
		- 3. Trip History #0 (Par 127)
		- 4. Warning History #0 (Par 133)
		- 5. Invalid Configuration Parameter Number (Par 38)
		- 6. User choice #1
		- 7. User choice #2
		- 8. User choice #3
- **•** Output Assembly

The P\_E300Ovld Add-On Instruction only uses the Remote Trip and Remote Trip Reset command bits in the output assembly.

**Required Files** Add-On Instructions are reusable code objects that contain encapsulated logic that can streamline implementing your system. This lets you create your own instruction set for programming logic as a supplement to the instruction set provided natively in the ControlLogix® firmware. An Add-On Instruction is defined once in each controller project, and can be instantiated multiple times in your application code as needed.

### **Controller File**

The P\_E300Ovld\_3\_1-**00**\_AOI.L5X Add-On Instruction must be imported into the controller project to be used in the controller configuration. The service release number (boldfaced) can change as service revisions are created.

### **Visualization Files**

The following files for this Add-On Instruction can be downloaded from the Product Compatibility and Download Center at http://www.rockwellautomation.com/rockwellautomation/support/pcdc.page.

**IMPORTANT** Files must be imported in the following order: image files, then global object files, and then graphic files. This order is required to properly configure the visualization files.

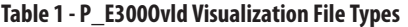

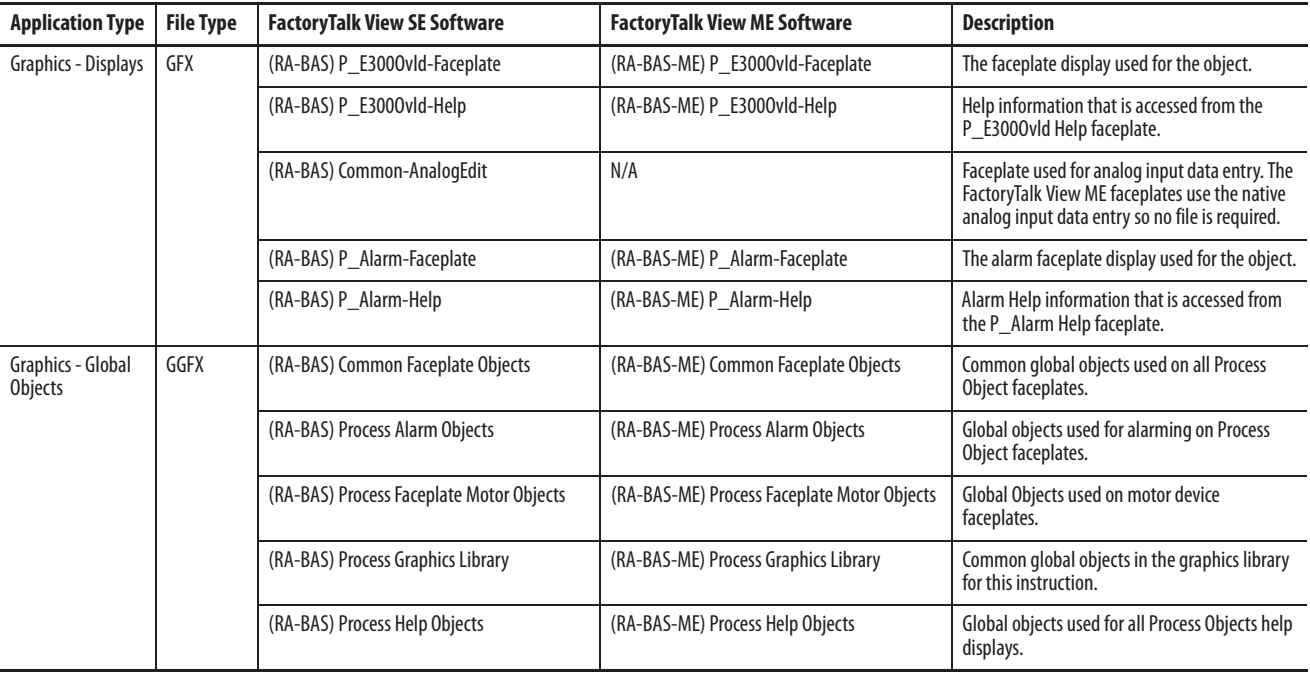

### **Table 1 - P\_E300Ovld Visualization File Types**

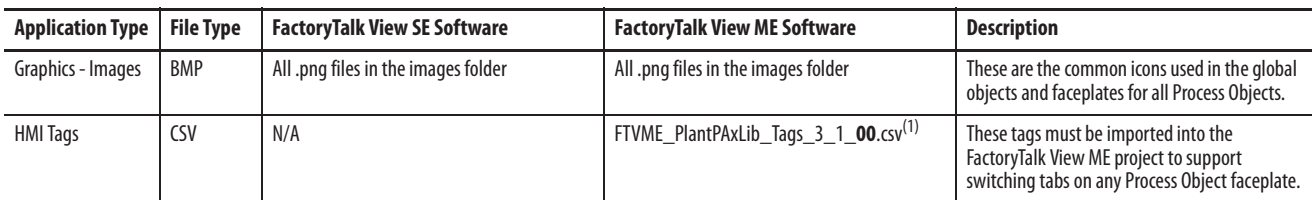

(1) The service release number (boldfaced) can change as service revisions are created.

**Controller Code** This section describes the parameter references for this Add-On Instruction.

# **E300 Overload Relay (EtherNet/IP) InOut Structure**

InOut parameters are used to link the Add-On Instruction to external tags that contain necessary data for the instruction to operate. These external tags must be of the data type shown.

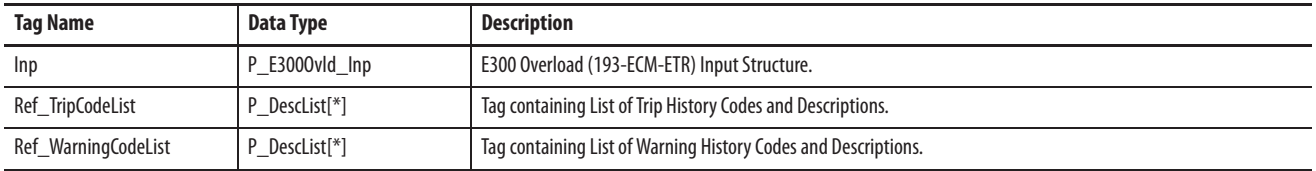

# **E300 Overload Relay (EtherNet/IP) Input Structure**

Input parameters include the following:

- **•** Input data elements (Inp\_) are typically used to connect field inputs from I/O modules or signals from other objects.
- **•** Configuration data elements (Cfg\_) are used to set configurable capabilities and features of the instruction.
- **•** Commands (PCmd\_, OCmd\_, MCmd\_) are used by program logic, operators, and maintenance personnel to request instruction actions.

### **Table 2 - P\_E300Ovld Input Parameters**

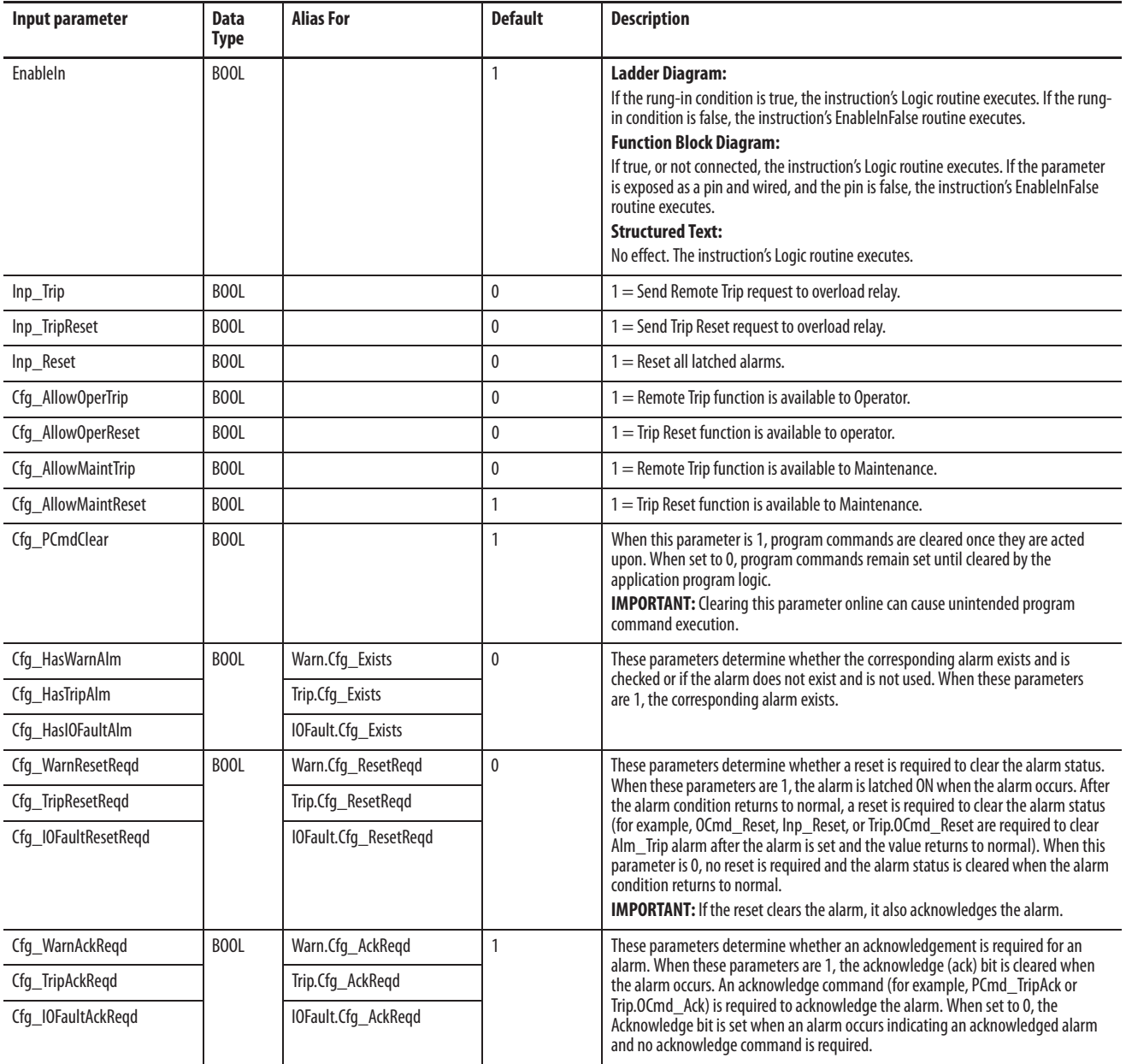

### Cfg WarnSeverity INT Warn.Cfg Severity 1500 These parameters determine the severity of each alarm. This drives the color and symbol that are used to indicate alarm status on the faceplate and global object. The following are valid values:  $1...250 =$ Low  $251...500 =$  Medium  $501...750 =$ High  $751...1000 =$  Urgent **IMPORTANT:** For FactoryTalk View software version 7.0, these severity parameters drive only the indication on the global object and faceplate. The Alarms and Events definition of severity drives the color and symbol that is used on the alarm banner and alarm summary as well as the value returned by FactoryTalk Alarms and Events display commands. Cfg\_TripSeverity **Trip.Cfg\_Severity** 750 Cfg\_IOFaultSeverity | IOFault.Cfg\_Severity | 1000 Cfg\_PulseT DINT 5 Time (sec) to pulse Trip Reset or Remote Trip output to E300. Cfg\_LocalResetReqdT | DINT | 3600 | No more than (1, 2, or 3) remote Trip Resets are allowed in this amount of time (seconds). Cfg\_LocalResetReqdNum DINT 3 No more than this many remote Trip Resets are allowed in (configured) time (1, 2, or 3). PCmd\_Trip BOOL 0 When Cfg\_PCmdClear is 1: **•** Set PCmd\_Trip to 1 to send remote trip request to overload relay **•** Set PCmd\_TripReset to 1 to send trip reset request to overload relay **•** These parameters reset automatically When Cfg\_PCmdClear is 0: **•** Set PCmd\_Trip to 1 to send remote trip request to overload relay **•** Set PCmd\_TripReset to 1 to send trip reset request to overload relay **•** These parameters do not reset automatically PCmd\_TripReset PCmd\_Reset BOOL 0 **•** Set PCmd\_Reset to 1 to reset all alarms requiring reset **•** This parameter is always reset automatically PCmd\_WarnAck **11**800L Warn.PCmd\_Ack 0 **1** Set PCmd\_<Alarm>Ack to 1 to Acknowledge alarm **•** PCmd\_TripAck Trip.PCmd\_Ack Trip.PCmd\_Ack **1 •** Trip.PCmd\_Ack **11** Trip.PCmd\_Ack **11** Trip.PCmd\_Ack **11** Trip.PCmd\_Ack **11** Trip. PCmd IOFaultAck | IOFault.PCmd Ack PCmd\_WarnSuppress | BOOL | Warn.PCmd\_Suppress | 0 When Cfg\_PCmdClear is 1: **•** Set PCmd\_<Alarm>Suppress to 1 to suppress alarm **•** Set PCmd\_<Alarm>Unsuppress to 1 to unsuppress alarm **•** These parameters reset automatically When Cfg\_PCmdClear is 0: **•** Set PCmd\_<Alarm>Suppress to 1 to suppress alarm **•** Set PCmd\_<Alarm>Suppress to 0 to unsuppress alarm • PCmd\_<Alarm>Unsuppress is not used<br>• These Parameters do not reset automatic **•** These Parameters do not reset automatically PCmd TripSuppress Trip.PCmd Suppress PCmd\_IOFaultSuppress | IOFault.PCmd\_Suppress PCmd\_WarnUnsuppress | BOOL | Warn.PCmd\_Unsuppress | 0 PCmd\_TripUnsuppress | Trip.PCmd\_Unsuppress PCmd\_IOFaultUnsuppress | IOFault.PCmd\_Unsuppress PCmd\_WarnUnshelve BOOL Warn.PCmd\_Unshelve 0 **•** Set PCmd\_<Alarm>Unshelve to 1 to Unshelve alarm<br>
PCmd\_TripUnshelve Trip.PCmd\_Unshelve **•** The parameter is reset automatically PCmd IOFaultUnshelve IOFault.PCmd Unshelve OCM 0 OCM 0 OCM 0 OCM 0 OF DETAIL OPERATOR COMMAND OCM 0 OF DRESS TRIP OF TRIP Reset request to overload relay. OCmd\_TripReset OCmd\_Reset BOOL 0 Operator Command to Reset all Alarms requiring Reset. OCmd\_ResetAckAll 800L BOOL 0 Operator Command to Reset all Alarms and latched Shed conditions. **Input parameter Data Type Alias For Default Description**

### **Table 2 - P\_E300Ovld Input Parameters**

### **E300 Overload Relay (EtherNet/IP) Output Structure**

Output parameters include the following:

- **•** Output data elements (Out\_) are the primary outputs of the instruction, typically used by hardware output modules; however, they can be used by other application logic.
- **•** Value data elements (Val\_) are numeric outputs of the instruction for use by the HMI. Values also can be used by other application logic or software packages.
- **•** Source and Quality data elements (SrcQ\_) are outputs of the instruction used by the HMI to indicate PV source and quality.
- **•** Status data elements (Sts\_) are bit outputs of the instruction for use by the HMI. Status bits also can be used by other application logic.
- **•** Error data elements (Err\_) are outputs of the instruction that indicate a particular configuration error. If any Err\_ bit is set then the Sts\_Err configuration error summary status is set and the Invalid Configuration indicator is displayed on the HMI.
- **•** Not Ready data elements (Nrdy\_) are bit outputs of the instruction for use by the HMI for displaying the Device Not Ready indicator. Status bits can also be used by other application logic.
- **•** Alarm data elements (Alm\_) are outputs of the instruction that indicate a particular alarm has occurred.
- **•** Acknowledge data elements (Ack\_) are outputs of the instruction that indicate the corresponding alarm has been acknowledged.
- **•** Ready data elements (Rdy\_) are bit outputs of the instruction used by the HMI to enable or disable Command buttons and Setting entry fields.

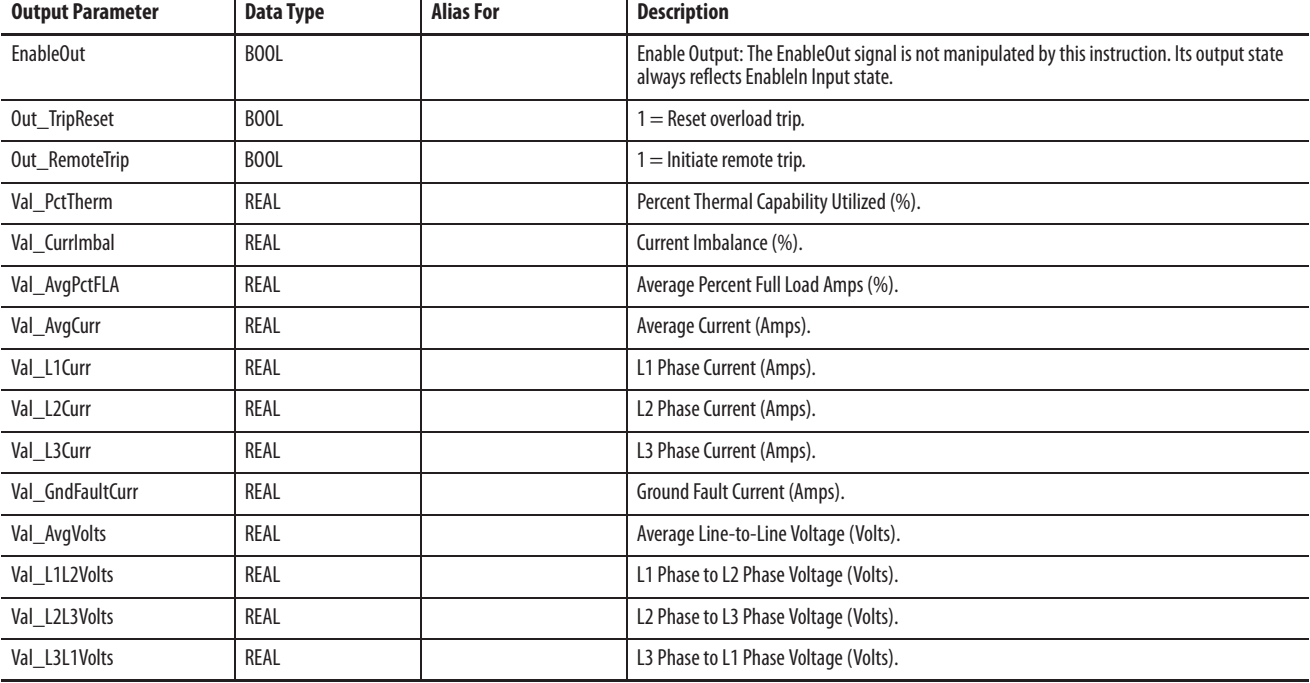

### **Table 3 - P\_E300Ovld Output Parameters**

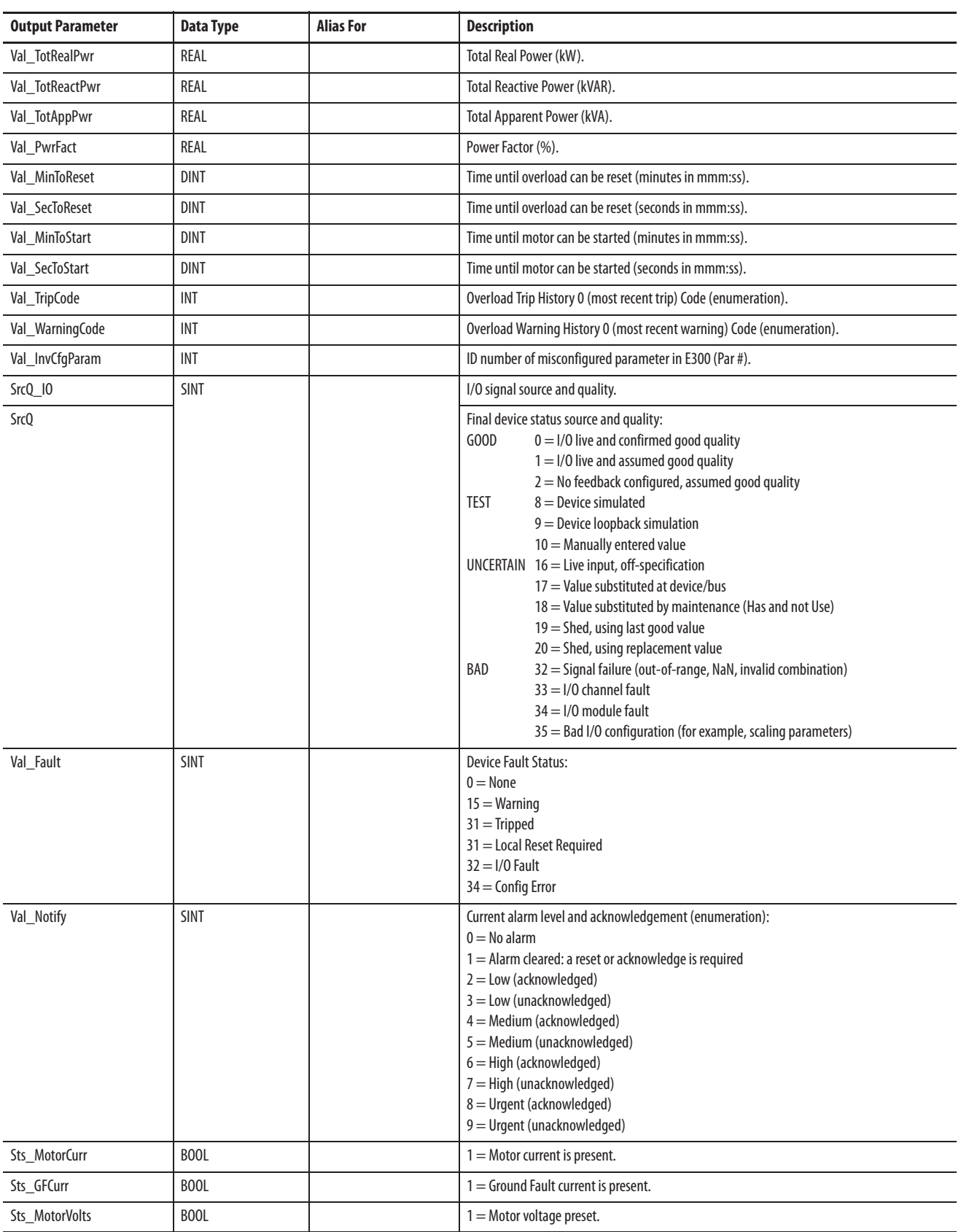

### **Table 3 - P\_E300Ovld Output Parameters**

### **Table 3 - P\_E300Ovld Output Parameters**

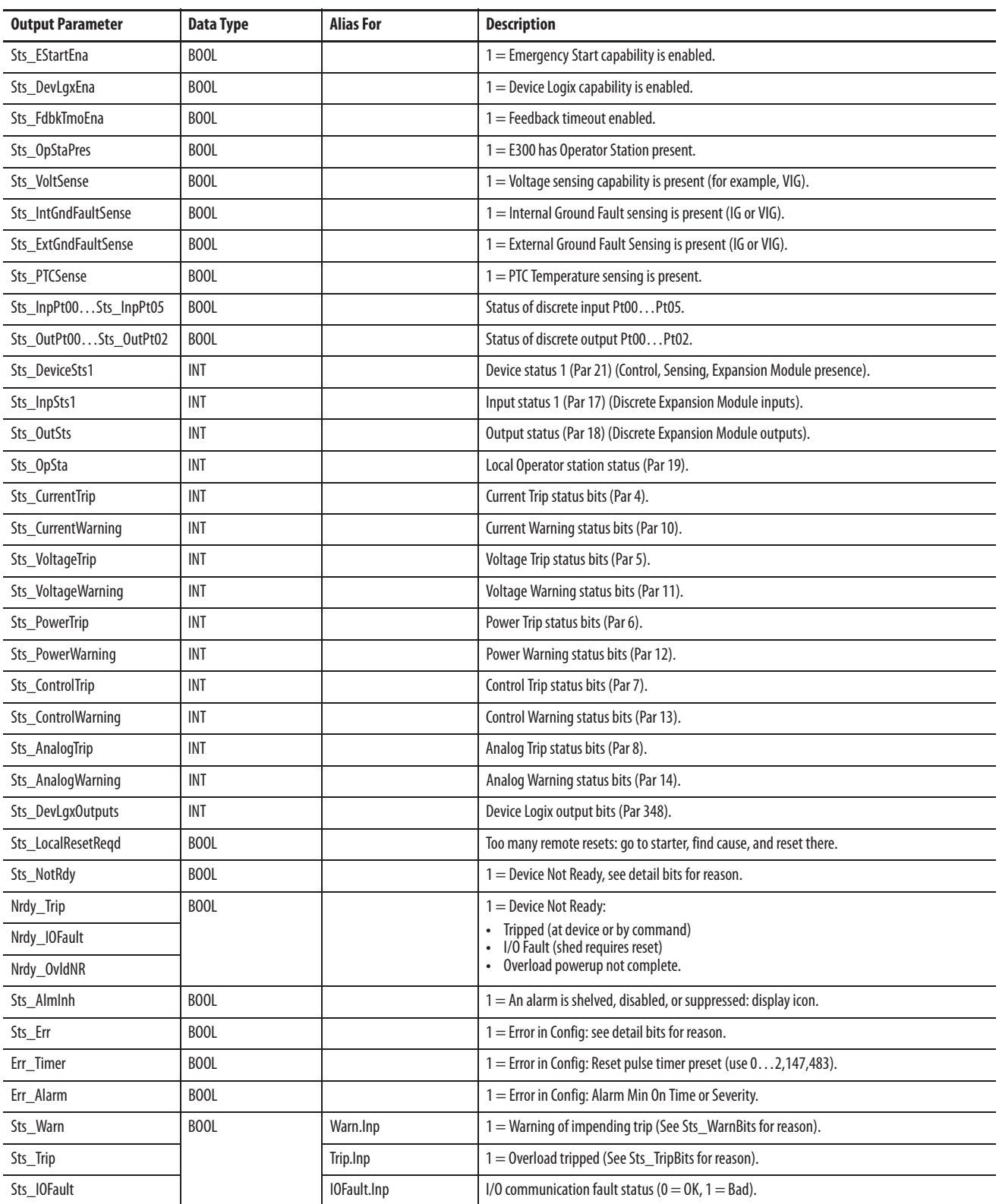

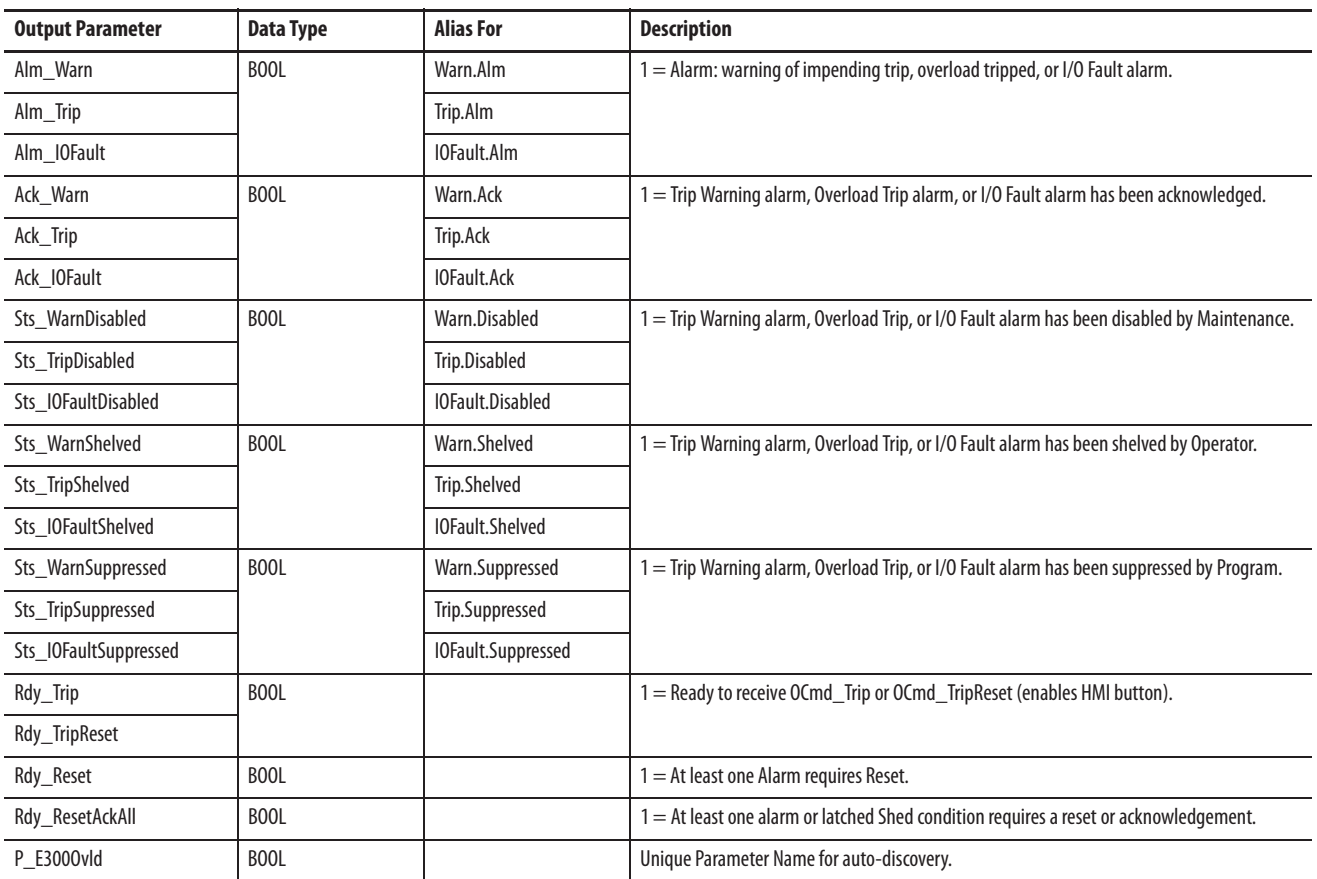

### **Table 3 - P\_E300Ovld Output Parameters**

# **E300 Overload Relay (EtherNet/IP) Local Configuration Tags**

Configuration parameters that are array, string, or structure data types cannot be configured as parameters for Add-On Instructions. Configuration parameters of these types appear as local tags to the Add-On Instruction. Local tags can be configured through the HMI faceplates or in RSLogix™ 5000 software by opening the instruction logic of the Add-On Instruction instance and then opening the Data Monitor on a local tag. These parameters cannot be modified by using controller logic or RSLogix 5000 software export/import functionality.

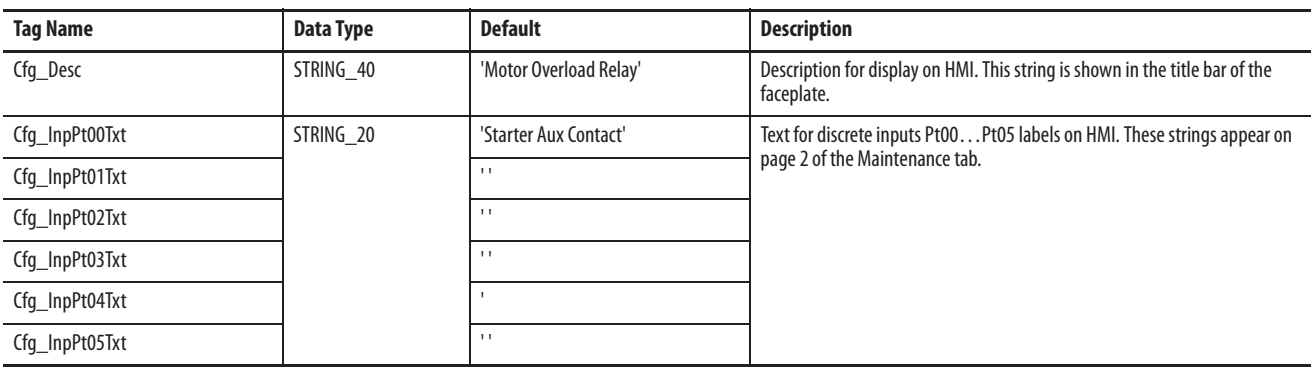

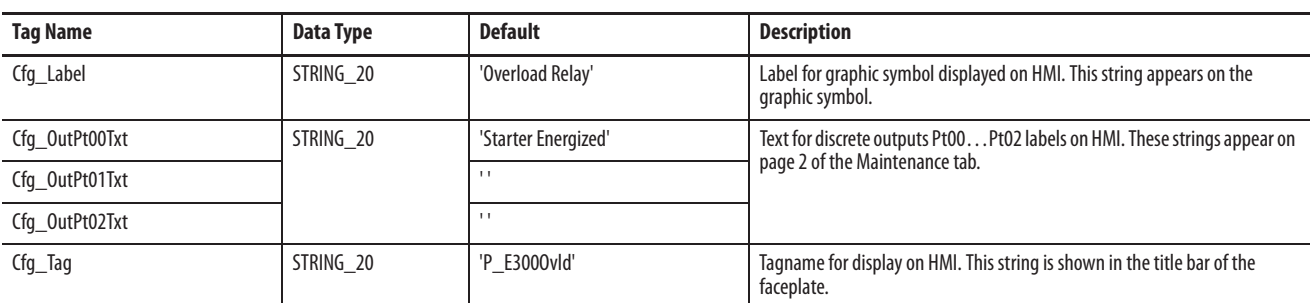

**Operations** This section describes the primary operations for Add-On Instructions.

### **Modes**

The P\_E300Ovld Add-On Instruction does not have modes and does not contain a P\_Mode instruction instance. Operator and Program commands are accepted at any time.

### **Alarms**

The P\_E300Ovld instruction uses the following alarms, implemented by using embedded P\_Alarm.

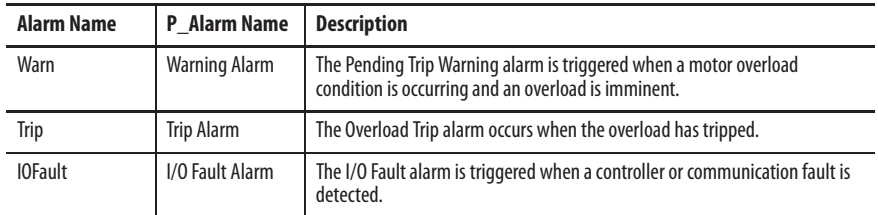

Refer to the Rockwell Automation Library of Process Objects: Common Alarm Block (P\_Alarm) Reference Manual, publication SYSLIB-RM002, for more information.

# **Simulation**

The P\_E300Ovld Add-On Instruction does not have a Simulation capability.

### **Execution**

The following table explains the handling of instruction execution conditions.

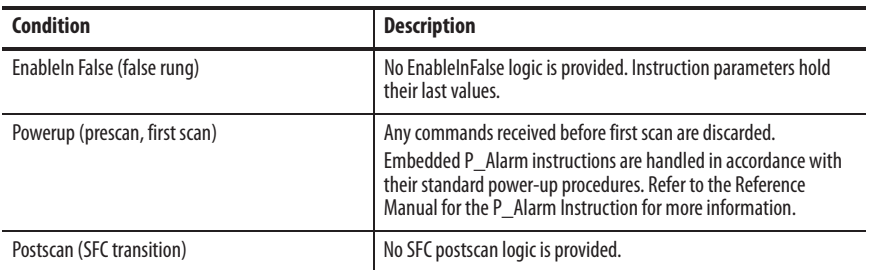

Refer to the Logix5000 Controllers Add-On Instructions Programming Manual, publication 1756-PM010, for more information.

**Programming Example** The following example shows the P\_E300Ovld in both a strictly ladder and a combined ladder/function block context.

> In both cases, ladder logic is used to copy the Module Defined Data Type for the E300 Overload Module (AB:E300:I:0) to the User Defined Type for the E300 Overload (193-ECM-ETR) Input Structure (P\_E300Ovld\_Inp).

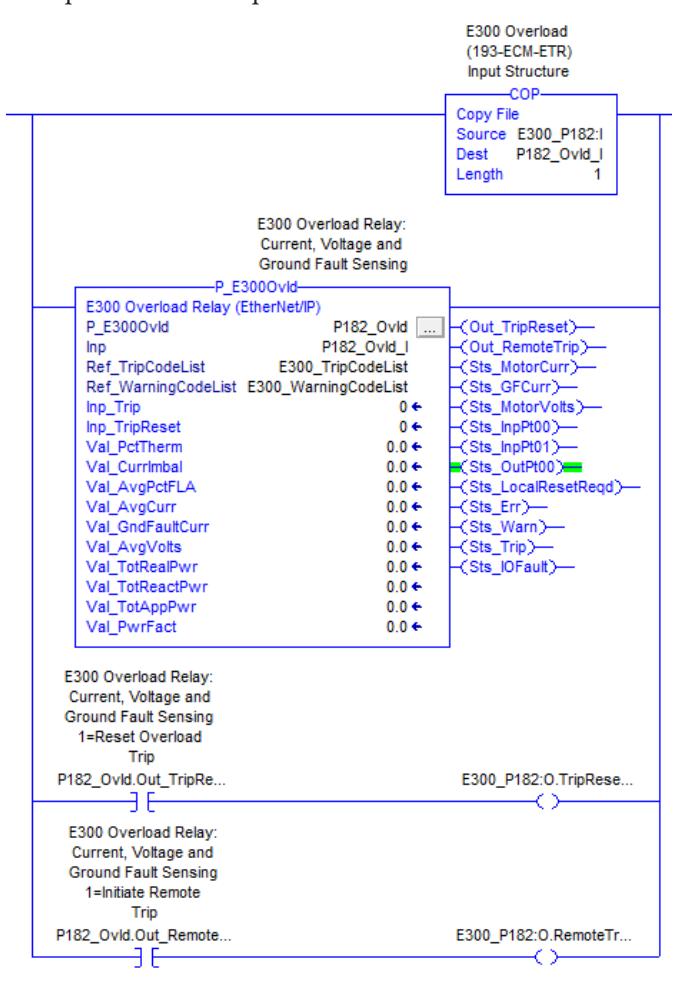

A complete ladder example is shown below.

An extended example using Function Blocks is also shown. In this case, the same COP instruction is used in ladder logic, followed by a Jump to Subroutine ( JSR) to a Function Block routine.

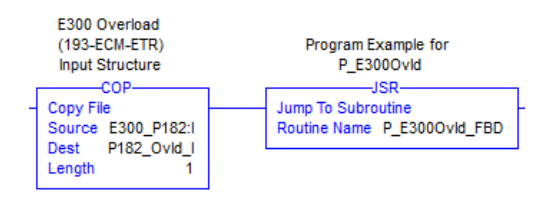

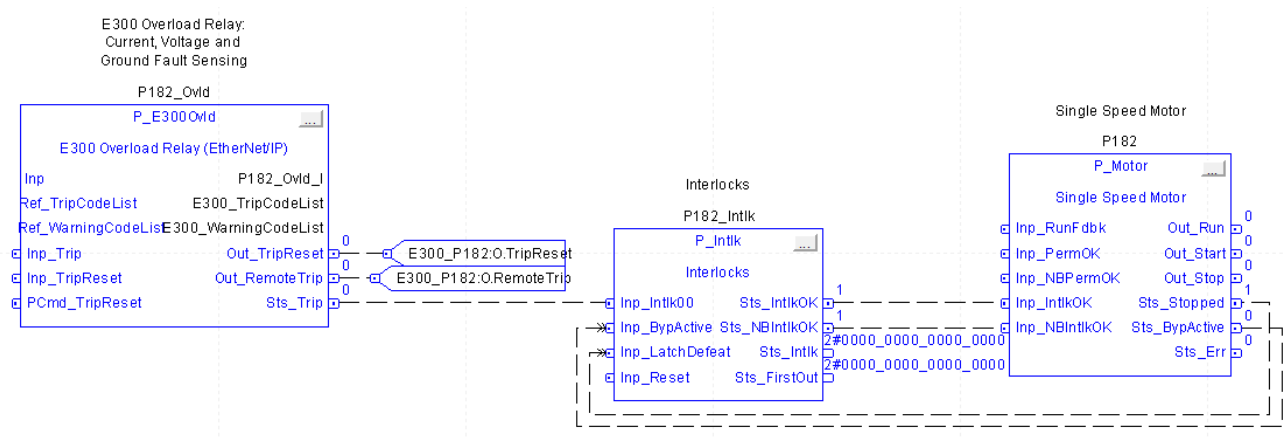

The Function Block Routine shows a typical configuration with the P\_E300Ovld connected to an interlock (P\_Intlk) block followed by a motor (P\_Motor).

**Display Elements** A display element (global object) is created once and can be referenced multiple times on multiple displays in an application. When changes are made to the original (base) object, the instantiated copies (reference objects) are automatically updated. Use of global objects, in conjunction with tag structures in the ControlLogix system, aid consistency and save engineering time.

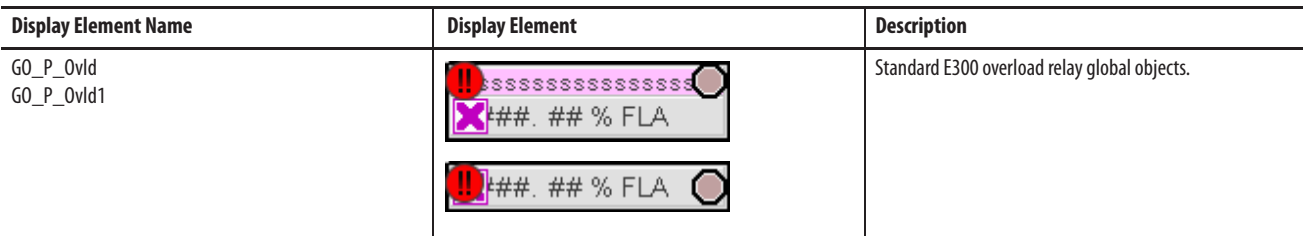

Graphic symbols provide end-users with the following:

- **•** Information on the overload relay's current state
- **•** Touch field to open the object's faceplate
- **•** Tooltip to display the object's configured tag and description

The graphic symbol without the label is designed to be placed directly adjacent to (below) the associated motor's graphic symbol.

Common attributes of the overload graphic symbols include the following:

- **•** Graphical representation of the device
- **•** Status/quality indicators
- **•** Present Value of average motor current
- **•** Alarm indicator that changes color for the severity of the alarm
- **•** Color changing alarm border that blinks on unacknowledged alarm

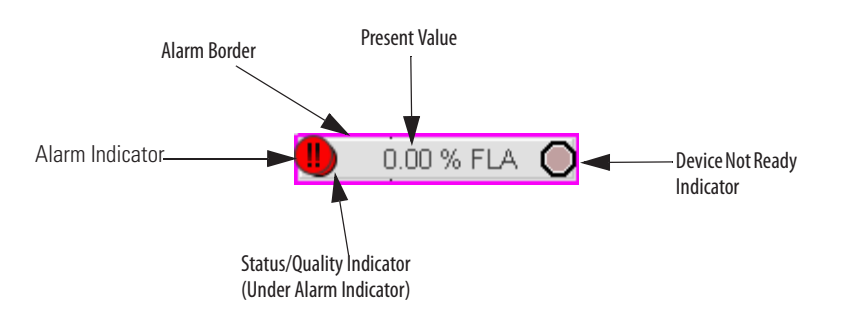

## **Status/Quality/Threshold Indicators**

One of these symbols appears to the left of the graphic symbol when the described condition is true.

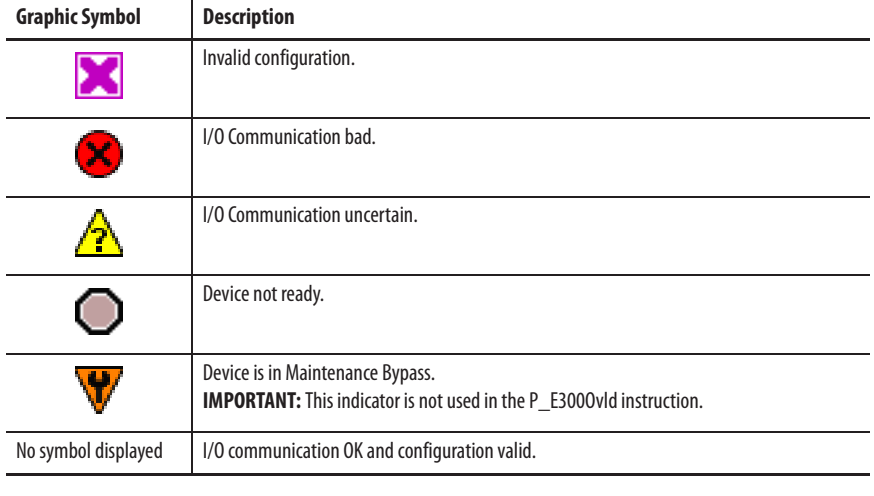

**TIP** When the Invalid Configuration indicator appears, you can find what configuration setting is invalid by following the indicators. Click the graphic symbol to open the faceplate. The Invalid Configuration indicator appears next to the appropriate tab at the top of the faceplate to guide you in finding the configuration error. Once you navigate to the tab, the misconfigured item is flagged with this indicator or appears in a magenta box.

For the E300 overload relay instruction, the Invalid Configuration indicator appears under the following conditions:

- **•** The Reset Pulse timer is set to a value less than zero or greater than 2,147,483 seconds.
- **•** The Alarm Minimum On time is set to a value less than zero or greater than 2,147,483 seconds.
- **•** Alarm Severity is set to a value less than 1 or greater than 1000.

**TIP** When the Not Ready indicator appears, you can find what condition is preventing operation by following the indicators. Click the graphic symbol to open the faceplate. The Not Ready indicator appears next to the appropriate tab at the top of the faceplate to guide you in finding the condition. When you navigate to the tab, the condition preventing operation is flagged.

For the E300 overload relay instruction, the Device Not Ready indicator appears under the following conditions:

- **•** The relay has been tripped at the device or by command.
- **•** There is an I/O Fault.
- **•** The I/O Fault has cleared, but its shed latch needs to be reset.
- **•** The overload powerup has not been completed.

## **Alarm Indicators**

One of these symbols appears to the left of the label to indicate the described alarm condition. The alarm border and label background blink if acknowledgement or reset of an alarm condition is required.

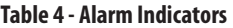

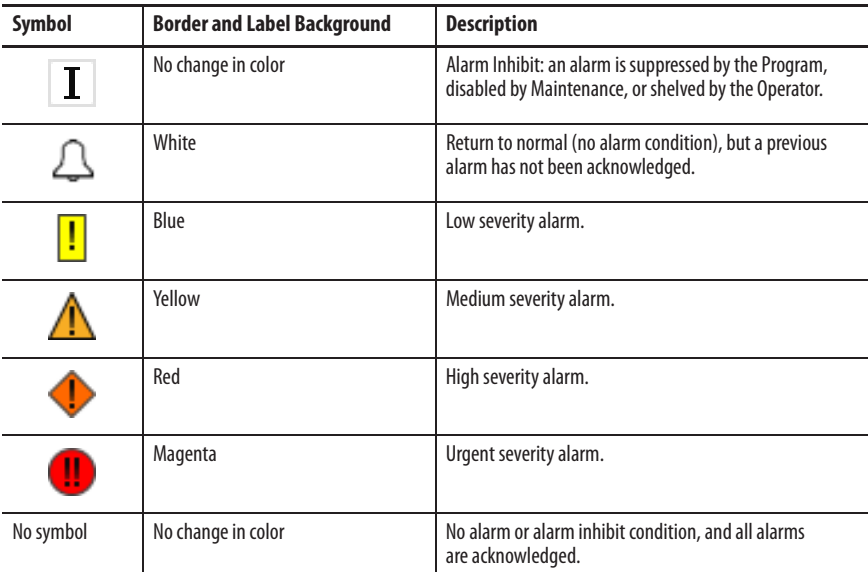

Refer to the Rockwell Automation Library of Process Objects: Common Alarm Block (P\_Alarm) Reference Manual, publication SYSLIB-RM002, for more information.

# **Using Display Elements**

The global objects for P\_300Ovld can be found in the global object file (RA-BAS) Process Graphics Library.ggfx. Follow these steps to use a global object.

**1.** Copy the global object from the global object file and paste it in the display file.

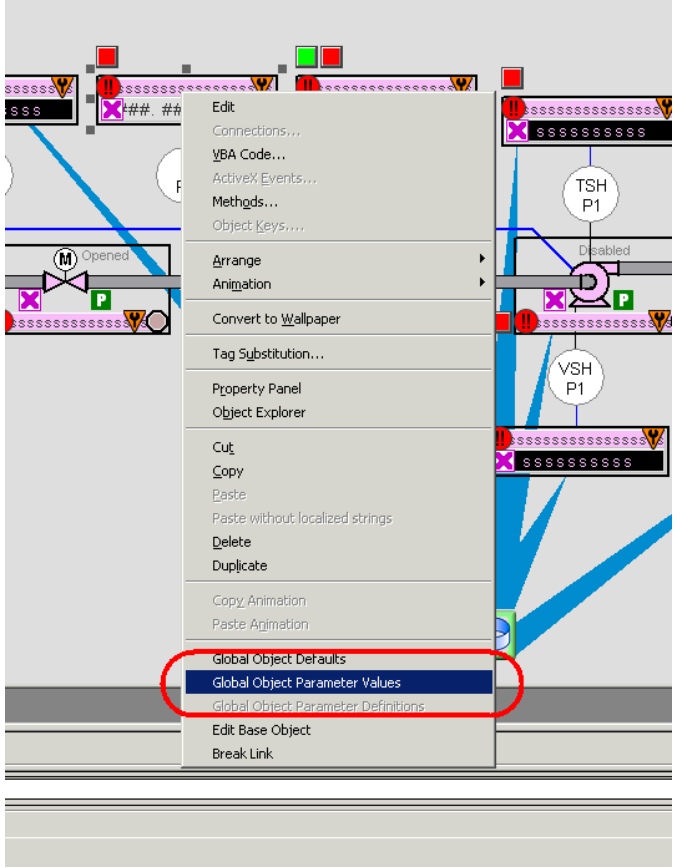

**2.** In the display, right-click the global object and choose Global Object Parameter Values.

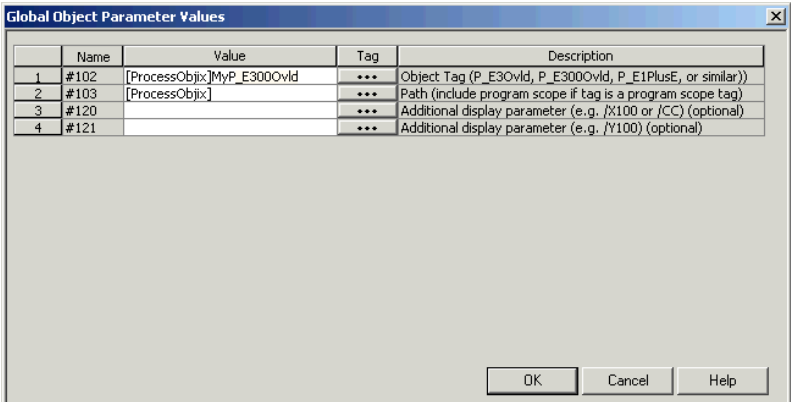

The Global Object Parameter Values dialog box appears.

The global object parameters are as follows.

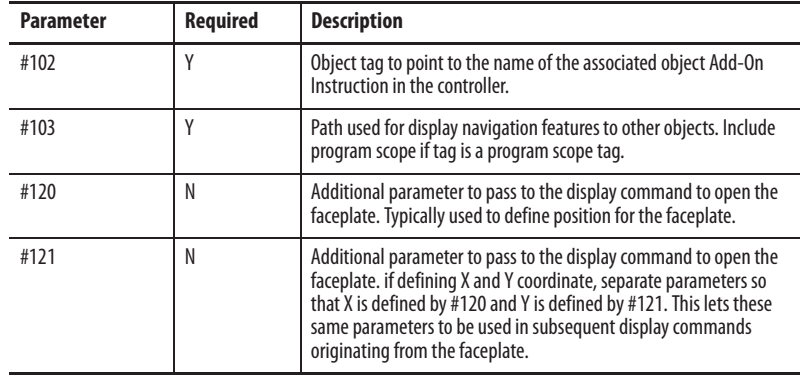

- **3.** In the Value column, type the tag or value as specified in the Description column.
	- **TIP** Click the ellipsis (. . .) to browse and select a tag.

Values for items marked '(optional)' can be left blank.

**4.** Click OK.

**Faceplate** The P\_E300Ovld faceplate consists of five tabs and each tab consists of one or more pages.

> The title bar of the faceplate contains the value of local configuration tags Cfg\_Tag and Cfg\_Desc.

> > **Tag-Description**

The Operator tab is displayed when the faceplate is initially opened. Click the appropriate icon at the top of the faceplate to access a specific tab.

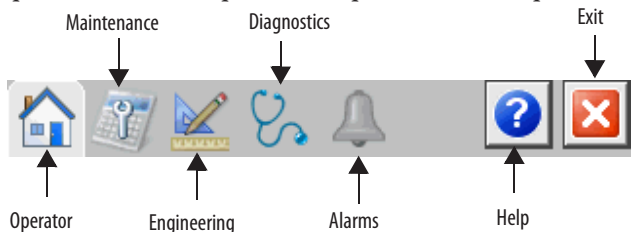

The faceplate provides the means for operators, maintenance workers, engineers, and others to interact with the P\_E300Ovld instruction instance, including viewing its status and values and manipulating it through its commands and settings. When a given input is restricted via FactoryTalk View security, the required user security code letter is shown in the tables that follow.

### **Operator Tab**

The Faceplate initially opens to the Operator ('Home') tab. From here, an operator can monitor the device status and if so configured, remotely trip or reset the overload relay.

The Operator tab shows the following information:

- **•** Warning of impending overloads.
- **•** Overload Status indicator.
- **•** State of relay's inputs and outputs.
- **•** State of I/O communications.
- **•** Countdown of time until overload trip can be reset.
- **•** Input Source and Quality indicator (See 'SrcQ' in the Output parameters table on page 15 for details).

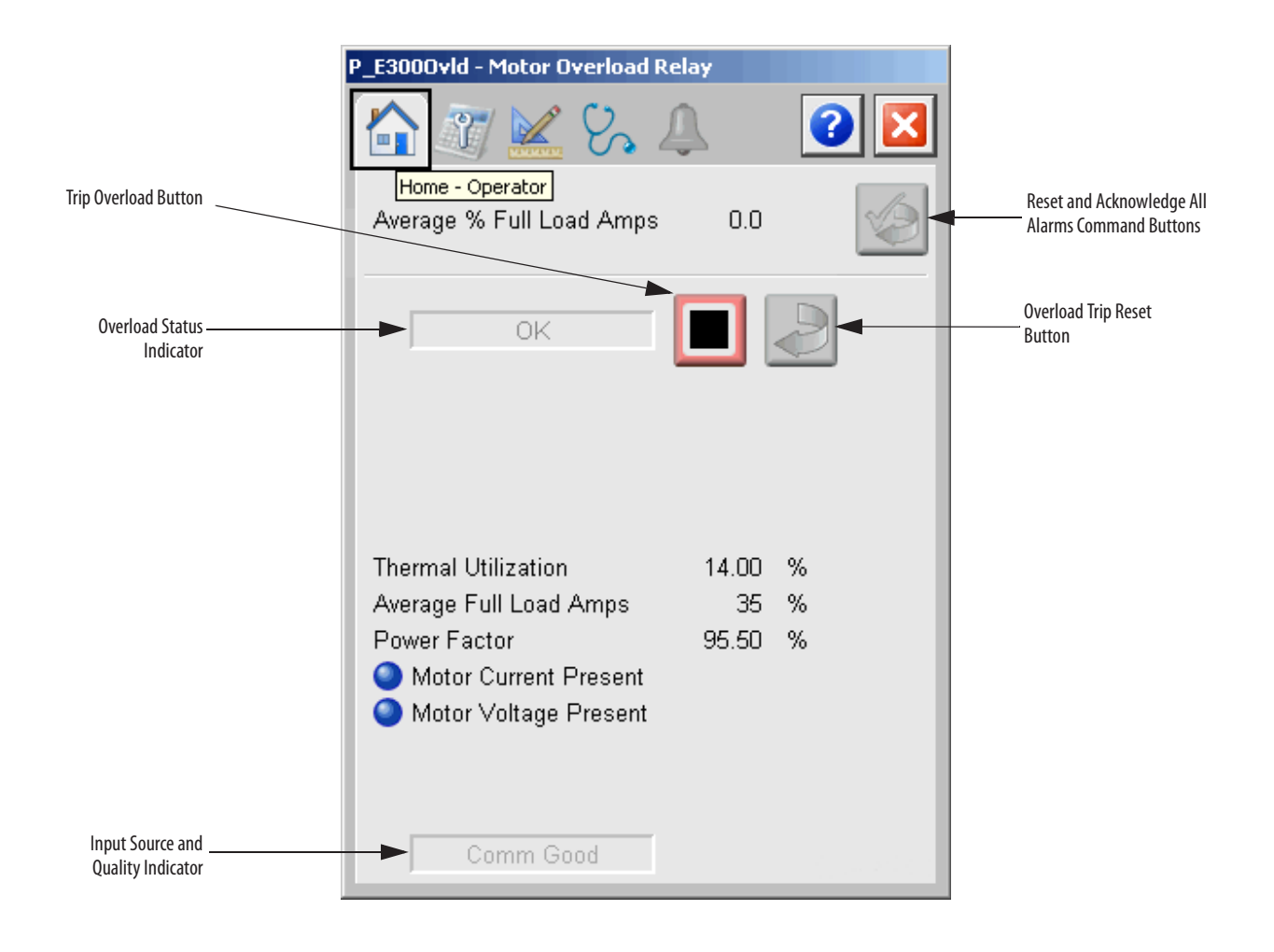

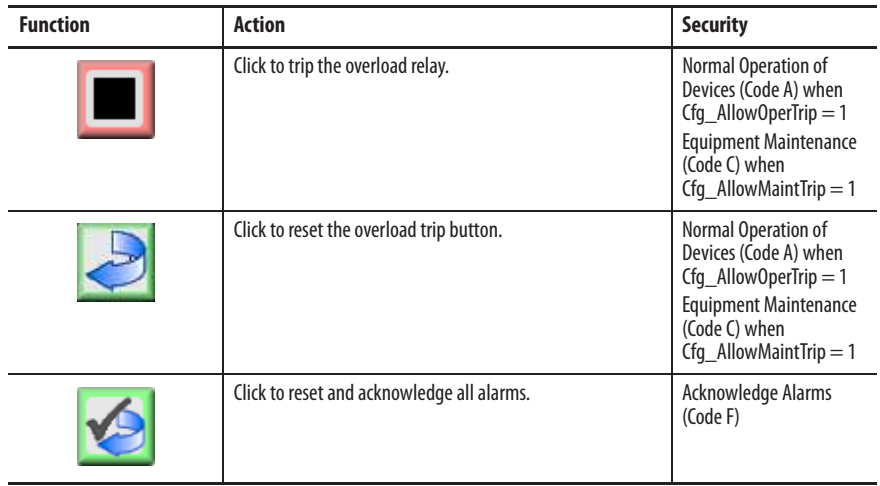

The following table shows the functions included on the Operator tab.

**Table 5 - Operator Tab Description**

The following table shows the alarm status symbols used on the Operator tab.

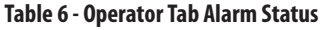

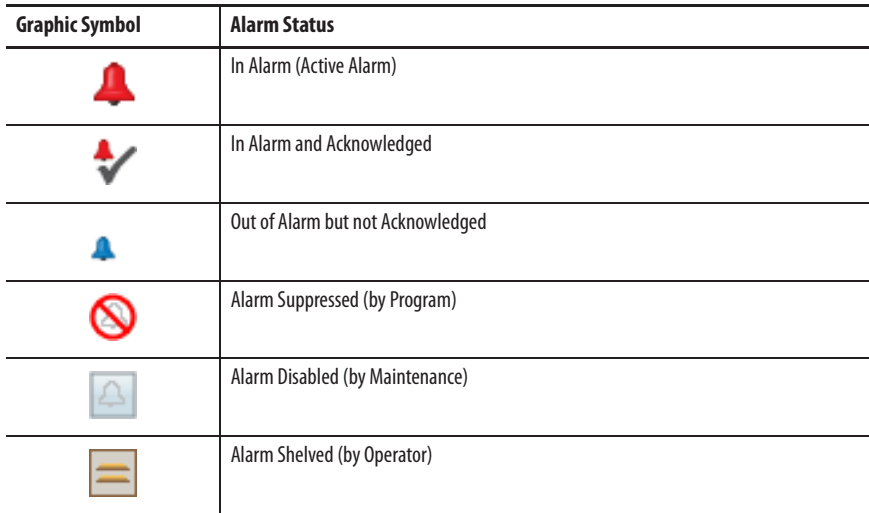

P\_E3000vld - Motor Overload Relay  $\left\| \cdot \right\|$  $\varphi_{\alpha}$  $|{\bf 0}|$  $\mathbb{A}$ x  $\overline{\alpha}$ П Overload Tripped Д  $\blacksquare$ AlarmThermal Utilization 14.00 % Average Full Load Amps  $\overline{35}$  $\rightarrow$ Power Factor 95.50 % Pending Trip Warning ● Motor Current Present<br>● Motor Voltage Present I/O Fault Alarm Comm Good  $\blacktriangle$ 

Alarm indicators appear on the Operator tab when the corresponding alarm occurs.

### **Maintenance Tab**

Maintenance personnel use the information and controls on the Maintenance tab to make adjustments to device parameters, troubleshoot and temporarily work around device problems, and disable the device for routine maintenance.

The Maintenance tab is divided into four pages.

### Maintenance Tab Page 1

Page 1 of the Maintenance tab displays the values for the average current, average line-to-line voltage, current imbalance, total apparent power, total reactive power, and total real power. A diagram shows L1, L2, and L3 current, L1-L2 phase voltage, L3-L1 phase voltage, and L2-L3 phase voltage.

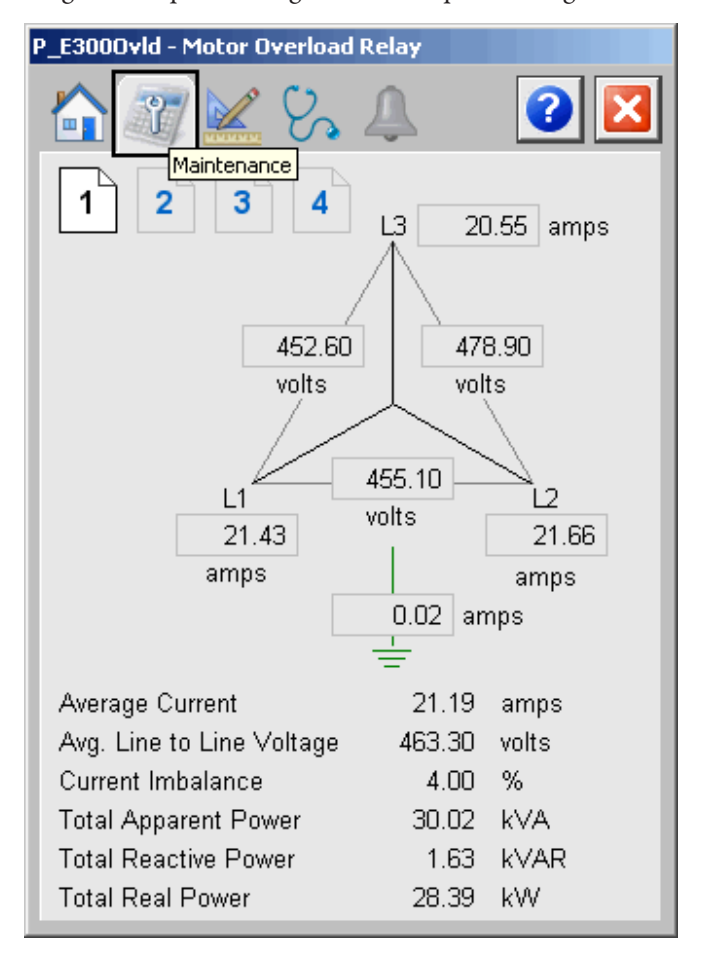

## Maintenance Tab Page 2

Page 2 of the Maintenance tab shows whether the Control and Sensing Modules are present, plus up to 6 input indicators, and up to 3 output indicators.

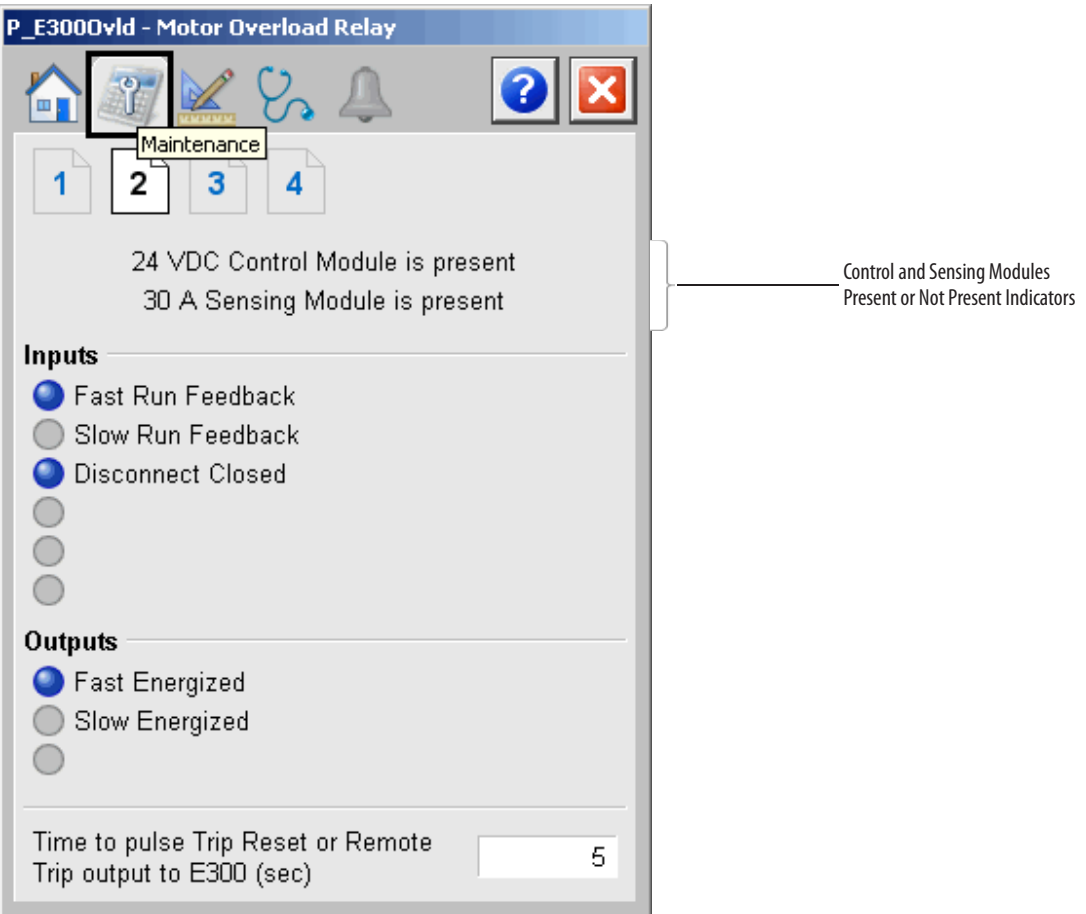

The following table lists the functions on page 2 of the Maintenance tab.

### **Table 7 - Maintenance Tab Description**

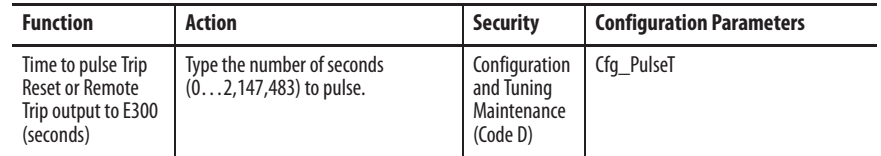

### Maintenance Tab Page 3

Page 3 of the Maintenance tab displays indicators for up to 4 discrete inputs and up to 2 discrete outputs for up to 4 discrete I/O modules. The values for the 3 analog inputs for up to 4 analog input modules are displayed.

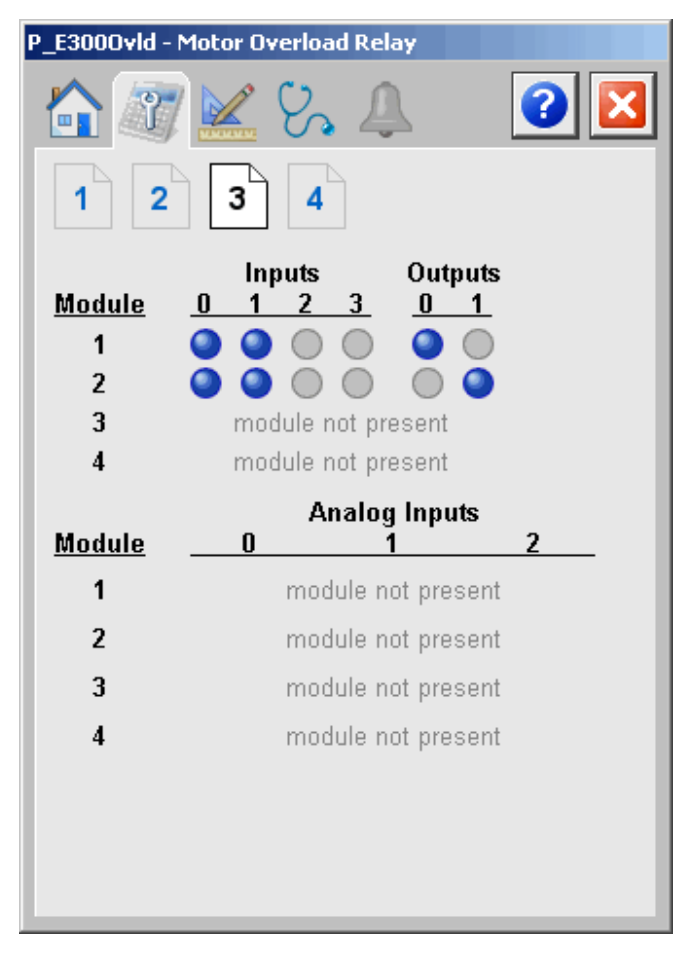

# Maintenance Tab Page 4

Page 4 of the Maintenance tab displays the DeviceLogix™ output status.

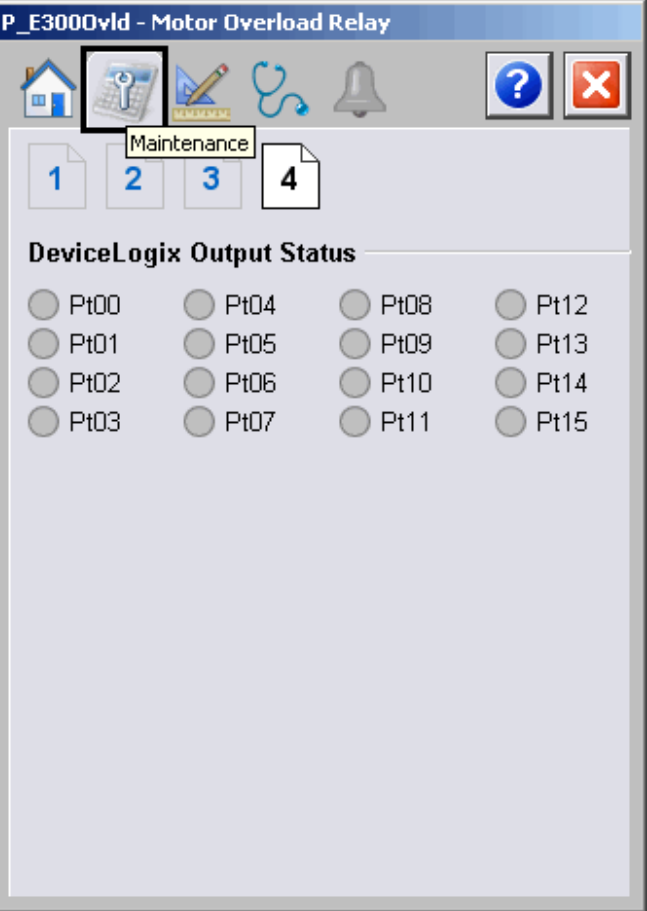

# **Engineering Tab**

The Engineering tab provides access to device configuration parameters and ranges, options for device and I/O setup, displayed text, and faceplate-to-faceplate navigation settings, for initial system commissioning or later system changes.

The Engineering tab is divided into two pages.

### Engineering Tab Page 1

On page 1 of the Engineering tab, you can configure the description, label, tag, Input labels, and output labels for the device.

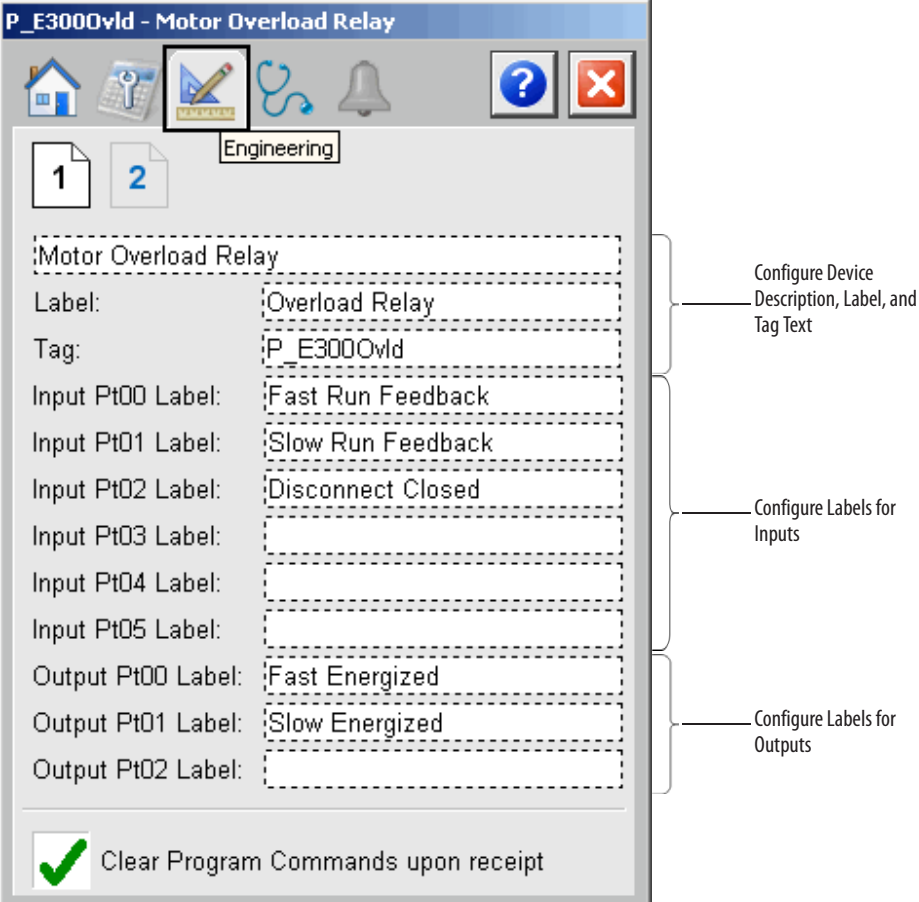

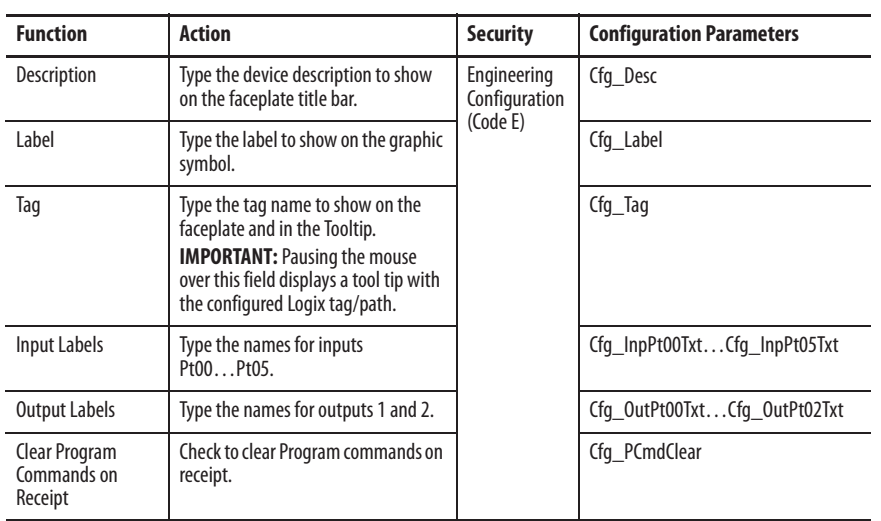

The following table lists the functions on page 1 of the Engineering tab.

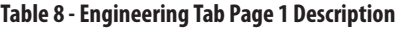

# Engineering Tab Page 2

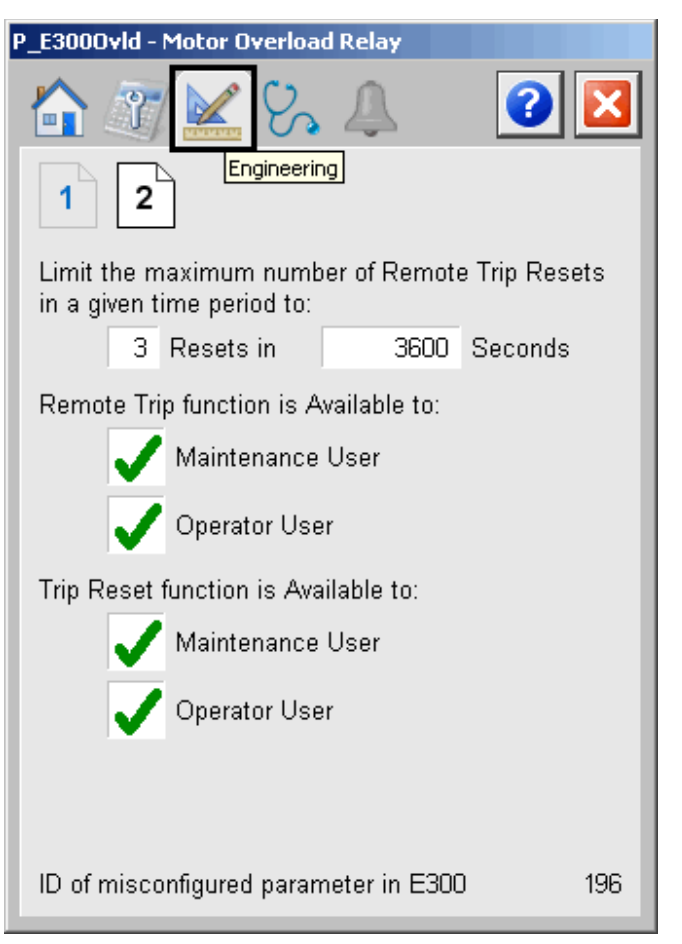

The following table lists the functions on page 2 of the Engineering tab.

**Table 9 - Engineering Tab Page 2 Description**

| <b>Function</b>                                                                                                   | <b>Action</b>                                                                                                    | Security                                 | <b>Configuration Parameters</b>                                        |
|----------------------------------------------------------------------------------------------------|----------------------------------------------------------------------------------------------------|------------------------------------------|------------------------------------------------------------------------|
| Limit the maximum<br>number of remote<br>Trip Resets in a<br>given time period<br>to:<br>x Resets in<br>y Seconds | Type the maximum number of resets<br>$(13)$ in a given number of seconds<br>$(0 \ldots 2, 147, 483)$ .<br><b>IMPORTANT:</b> Setting the time to<br>approximate 10 seconds or less<br>allows unlimited Remote Trip resets. | Engineering<br>Configuration<br>(Code E) | Cfg LocalResetRegdNum<br>$\bullet$<br>Cfg LocalResetRegdT<br>$\bullet$ |
| Remote Trip<br>function is available<br>to:<br>Maintenance User<br>Operator User                                  | Check to let the Maintenance and/or<br>Operator User use the Remote Trip<br>function.                                                                                                    |                                          | Cfg AllowMaintTrip<br>٠<br>Cfg AllowOperTrip<br>٠                      |
| <b>Trip Reset function</b><br>is available to:<br>Maintenance User<br>Operator User                               | Check to let the Maintenance and/or<br>Operator User use the Trip Reset<br>function.                                                                                                    |                                          | Cfg AllowMaintReset<br>Cfg AllowOperReset<br>٠                         |

# **Diagnostics Tab**

The Diagnostic tab provides indications that are helpful in diagnosing or preventing device problems, which can include specific reasons a device is 'Not Ready', device warnings and faults, warning and fault history, and predictive/preventive maintenance data.

The Diagnostics tab is divided into 5 pages.

### Diagnostic Tab Page 1

Page 1 of the Diagnostics tab has indicators for Device not Ready conditions and Device Configuration conditions.

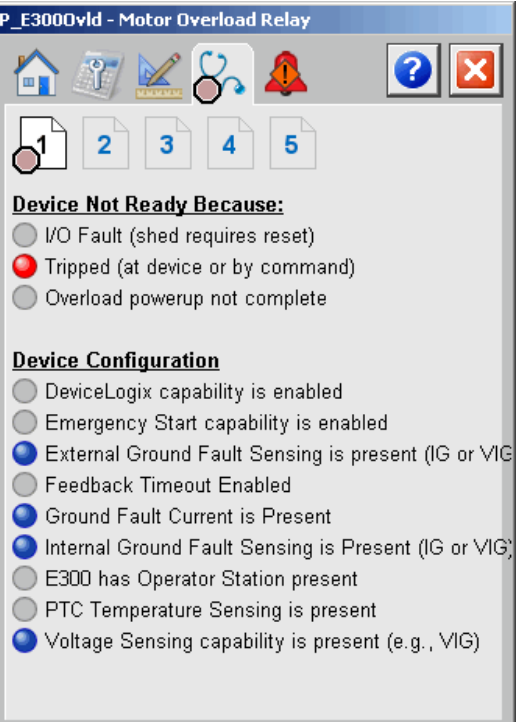

The image above indicates the overload relay has tripped either at the device or by command. More information on this alarm can be seen on the Alarms Tab on page 40.

Diagnostics Tab Pages 2 and 3

Page 2 of the Diagnostics tab has Trip and Warning indicators for Current and Voltage T conditions.

Page 3 of the Diagnostics tab has Trip and Warning indicators for Power Trip conditions.

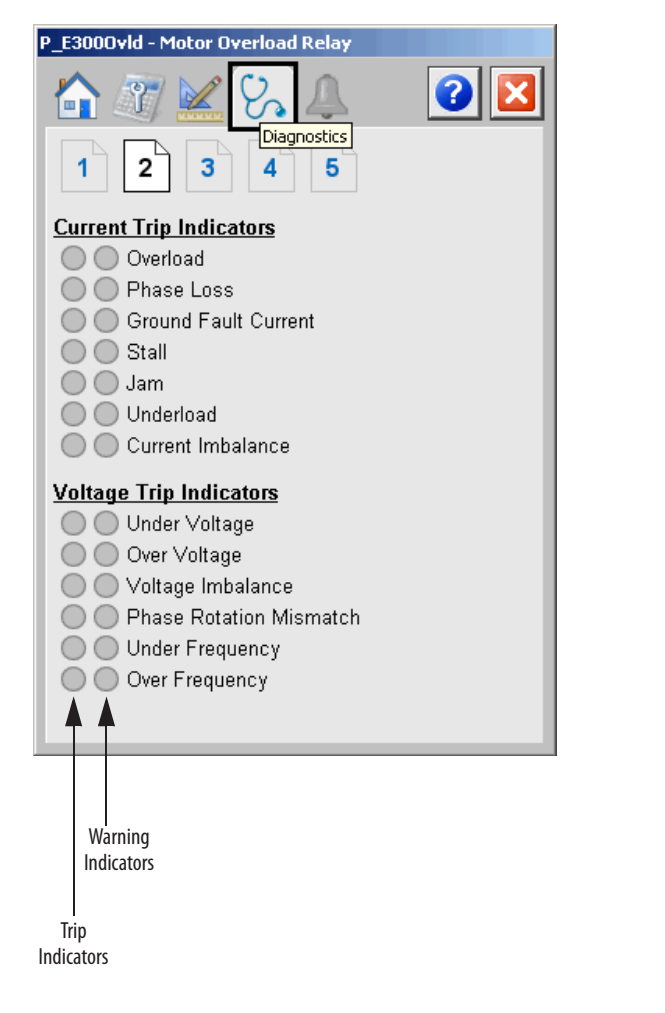

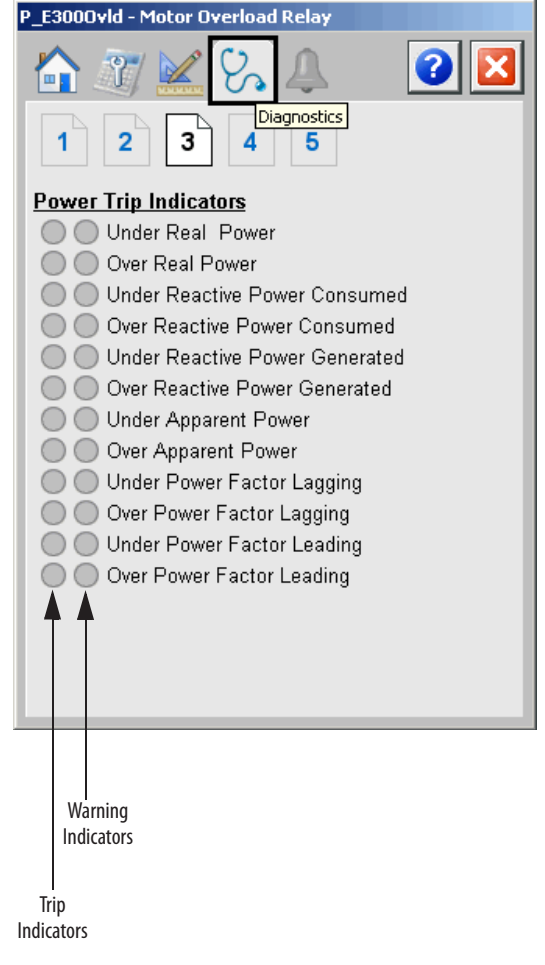

### Diagnostics Tab Pages 4 and 5

Page 4 of the Diagnostics tab has Trip and Warning indicators for Control Trip conditions.

Page 5 of the Diagnostics tab has Trip and Warning indicators for Analog Expansion Module Trips.

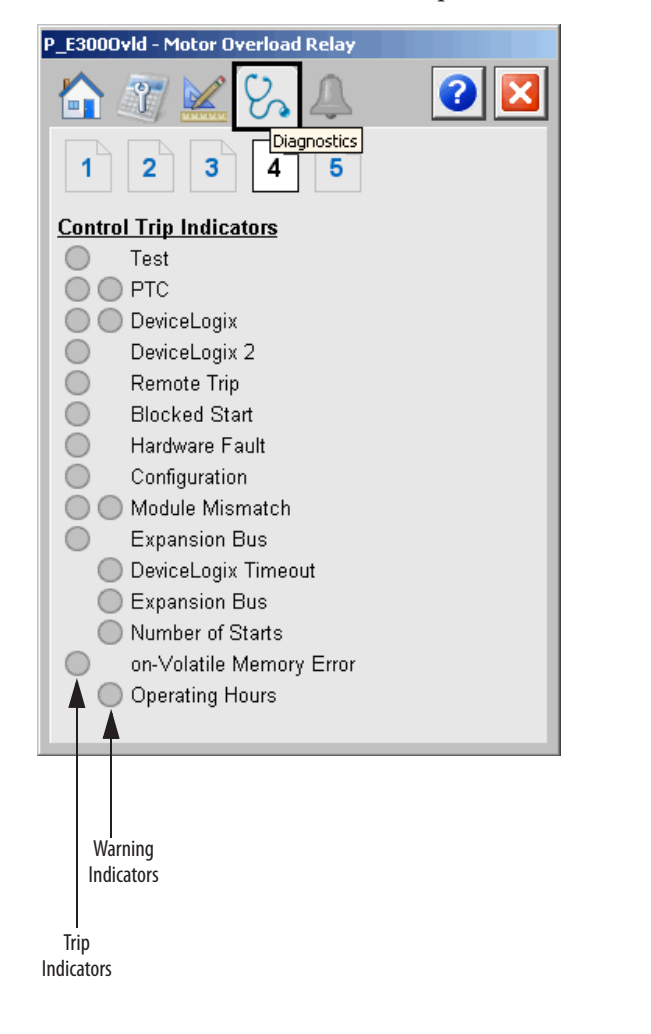

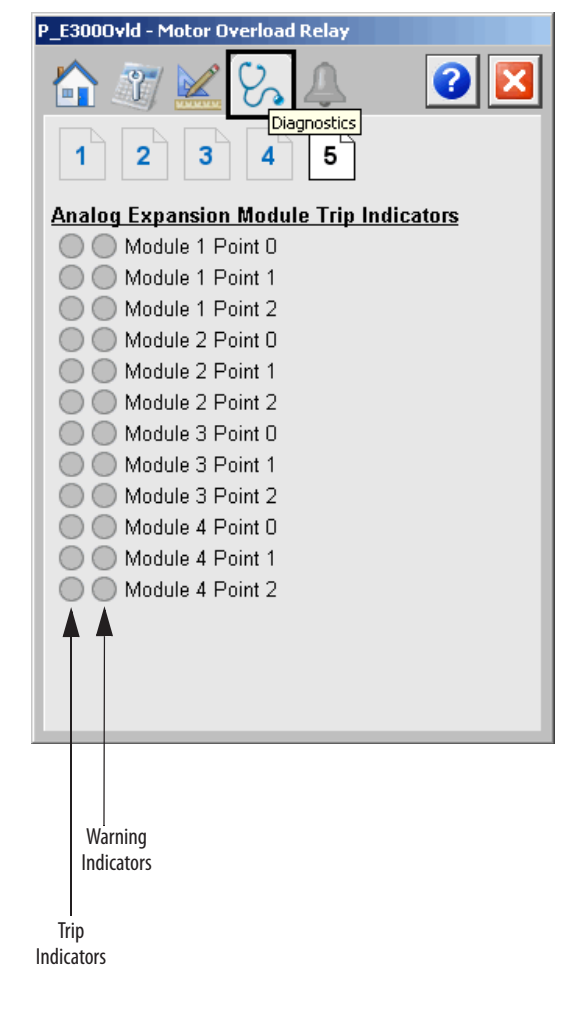

### **Alarms Tab**

The Alarms Tab shows all of the available alarms for the device and their current status. From here, alarms can be acknowledged and reset. Click an alarm name to open the alarm detail faceplate for that alarm, where the alarm can be shelved by the operator, disabled by maintenance personnel, or configured by engineering.

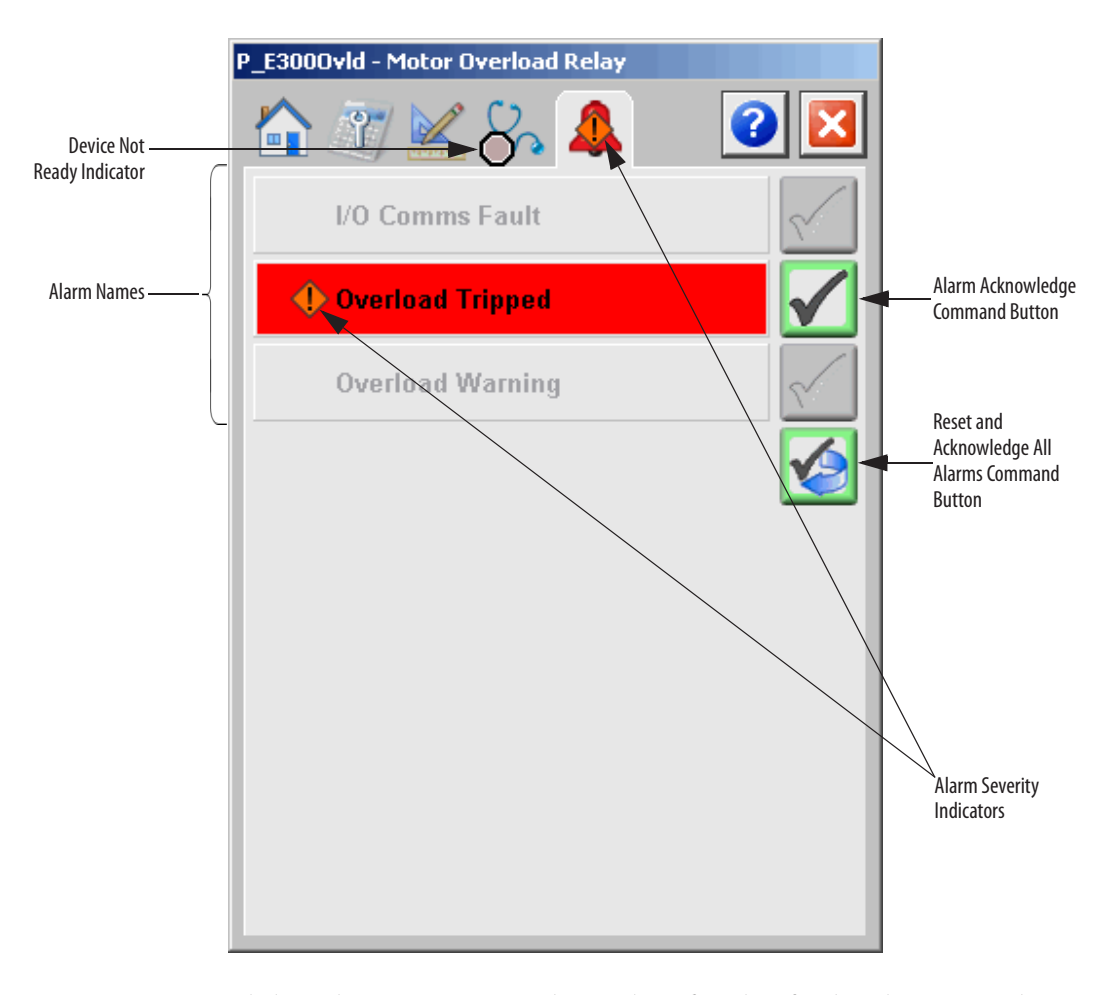

Click an alarm name to open the P\_Alarm faceplate for that alarm. From the P\_Alarm faceplate, you can configure and perform additional operations on the alarm.

If an alarm is active, the panel behind the alarm changes color to match the severity of the alarm. The color of the bell icon at the top of the faceplate shows the highest active alarm's severity, and the icon blinks if any alarm is unacknowledged or requires reset.

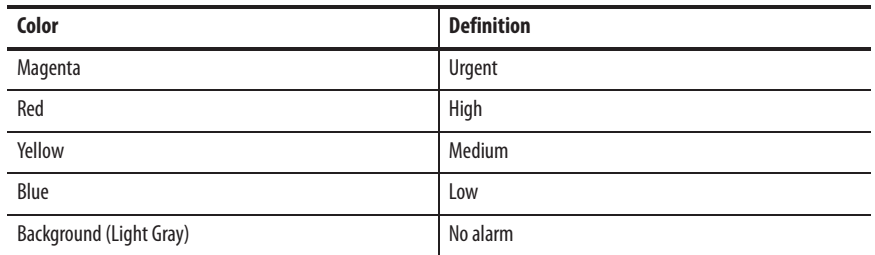

The Alarms tab displays each alarm for this device. If the alarm is active, the panel behind the alarm changes color to match the severity of the alarm.

The following table shows the function on the Alarms tab.

### **Table 10 - Alarms Tab Description**

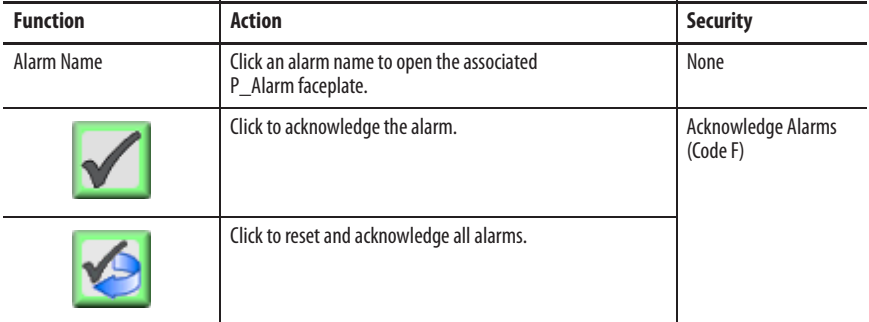

The Reset and Acknowledge All Alarms button is enabled, the panel behind the alarm blinks, and the Alarm Acknowledge button is enabled if the alarm requires acknowledgment. Click the button with the checkmark to acknowledge the alarm.

Refer to the Rockwell Automation Library of Process Objects: Common Alarm Block (P\_Alarm) Reference Manual, publication SYSLIB-RM002, for more information.

# **E300 Overload Relay (EtherNet/IP) Faceplate Help**

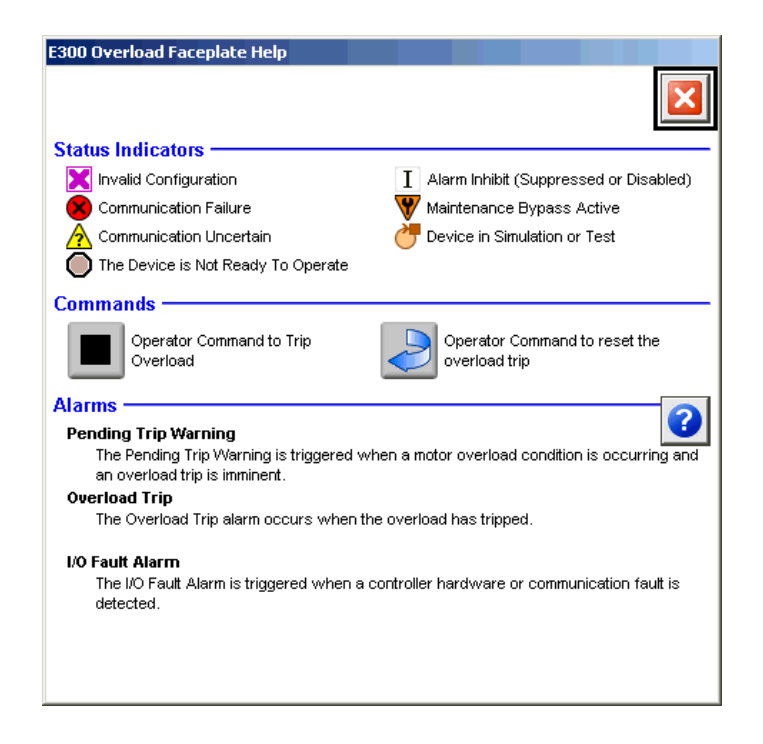

# **Rockwell Automation Support**

Rockwell Automation provides technical information on the Web to assist you in using its products. At http://www.rockwellautomation.com/support you can find technical and application notes, sample code, and links to software service packs. You can also visit our Support Center at https://rockwellautomation.custhelp.com/ for software updates, support chats and forums, technical information, FAQs, and to sign up for product notification updates.

In addition, we offer multiple support programs for installation, configuration, and troubleshooting. For more information, contact your local distributor or Rockwell Automation representative, or visit http://www.rockwellautomation.com/services/online-phone.

### **Installation Assistance**

If you experience a problem within the first 24 hours of installation, review the information that is contained in this manual. You can contact Customer Support for initial help in getting your product up and running.

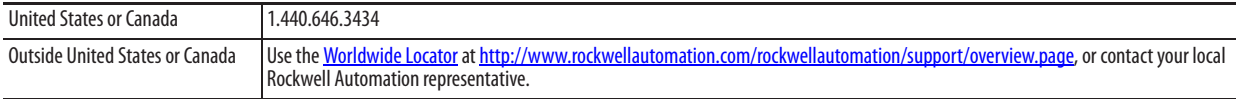

# **New Product Satisfaction Return**

Rockwell Automation tests all of its products to help ensure that they are fully operational when shipped from the manufacturing facility. However, if your product is not functioning and needs to be returned, follow these procedures.

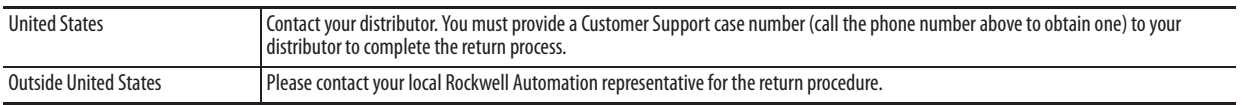

# **Documentation Feedback**

Your comments will help us serve your documentation needs better. If you have any suggestions on how to improve this document, complete this form, publication RA-DU002, available at http://www.rockwellautomation.com/literature/.

Rockwell Automation maintains current product environmental information on its website at http://www.rockwellautomation.com/rockwellautomation/about-us/sustainability-ethics/product-environmental-compliance.page.

Rockwell Otomasyon Ticaret A.Ş., Kar Plaza İş Merkezi E Blok Kat:6 34752 İçerenköy, İstanbul, Tel: +90 (216) 5698400

### www.rockwellautomation.com

### Power, Control and Information Solutions Headquarters

Americas: Rockwell Automation, 1201 South Second Street, Milwaukee, WI 53204-2496 USA, Tel: (1) 414.382.2000, Fax: (1) 414.382.4444 Europe/Middle East/Africa: Rockwell Automation NV, Pegasus Park, De Kleetlaan 12a, 1831 Diegem, Belgium, Tel: (32) 2 663 0600, Fax: (32) 2 663 0640 Asia Pacific: Rockwell Automation, Level 14, Core F, Cyberport 3, 100 Cyberport Road, Hong Kong, Tel: (852) 2887 4788, Fax: (852) 2508 1846